# **Doppler Volume Sampler (DVSTM) User's Guide**

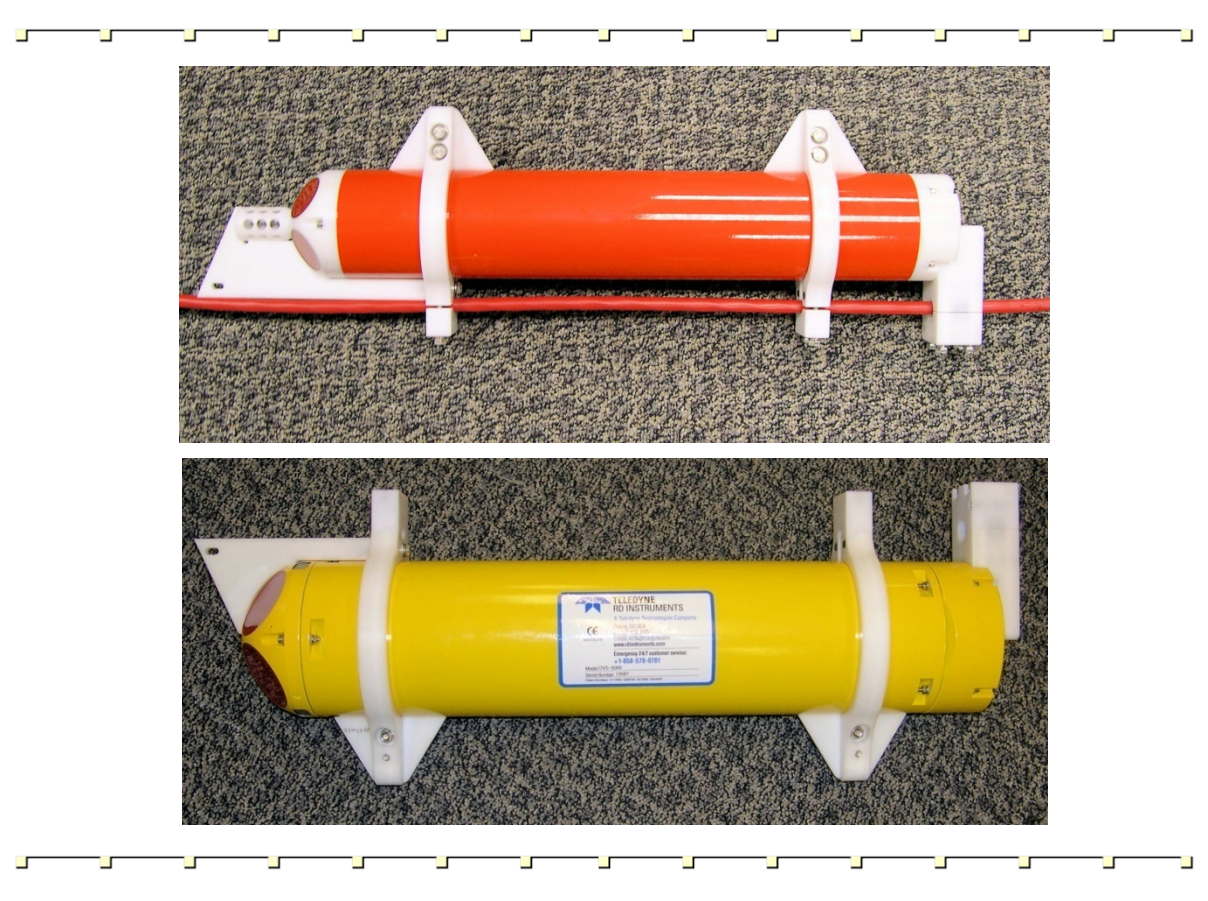

#### P/N 95B-6036-00 (January 2009)

© 2009 Teledyne RD Instruments, Inc. All rights reserved.

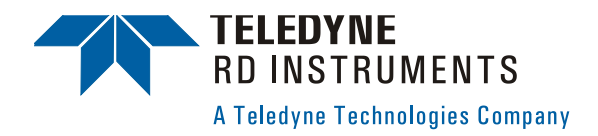

Information included herein is controlled by the Export Administration Regulations (EAR) and may require an export license, license exception or other approval from the appropriate U.S. Government agency before being exported from the United States or provided to any foreign person. Diversion contrary to U.S. law is prohibited.

EAR-Controlled Technology Subject to Restrictions Contained on the Cover Page.

# **Table of Contents**

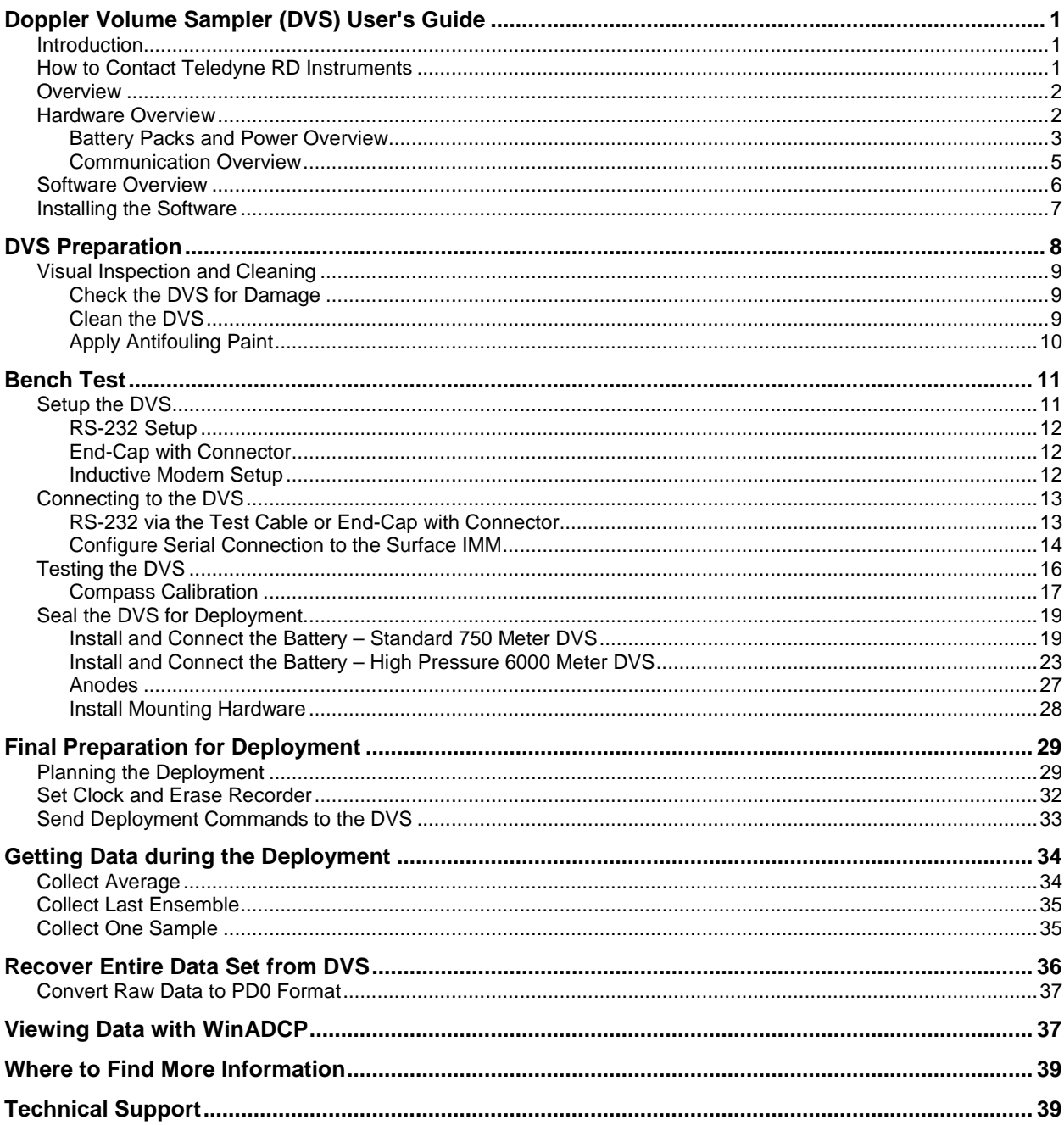

# **List of Figures**

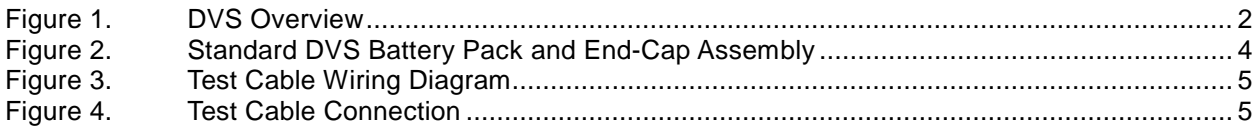

### **NOTES**

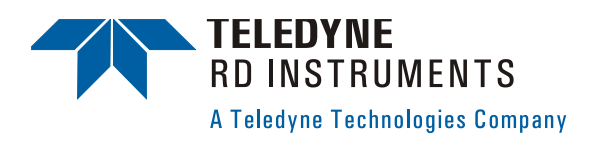

# **Doppler Volume Sampler (DVS) User's Guide**

### **Introduction**

Thank you for purchasing the Teledyne RD Instruments (TRDI) Doppler Volume Sampler<sup>[1](#page-4-0)</sup>  $(DVS<sup>TM</sup>)$ . This User's Guide will lead you through the steps required for a successful deployment. Please read the entire guide, and then follow the instructions in the order they are presented. Additional information can be found in the DVS Operation Manual that is supplied on CD-ROM.

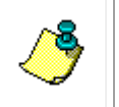

-

**NOTE.** To purchase a printed copy of the DVS documentation (includes the DVS Operation Manual and software guides), contact our Customer Service department at rdifs@teledyne.com or call (858) 842-2600 and order the DVS Manual kit.

# **How to Contact Teledyne RD Instruments**

If you have technical issues or questions involving a specific application or deployment with your instrument, contact our Field Service group:

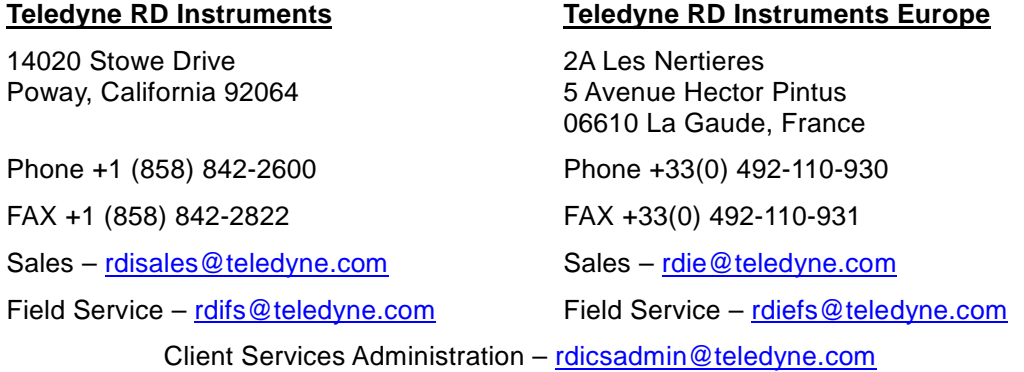

Web: [http://www.rdinstruments.com](http://www.rdinstruments.com/)

24 Hour Emergency Support +1 (858) 842-2700

<span id="page-4-0"></span><sup>1</sup> DVS is a registered trademark of Teledyne RD Instruments, Inc.

### **Overview**

The first step is to become familiar with the DVS. Read the short descriptions of the hardware and software that comes with the DVS.

This Section Covers:

- Hardware Overview
- Battery Packs and Power Overview
- Serial Communication Overview
- Deployment Overview
- Software Overview
- Installing the Software

### **Hardware Overview**

The DVS system consists of a DVS, test cable, battery pack, and the *DVS* software program. The DVS requires the addition of a Windows® compatible computer to configure the DVS and replay collected data.

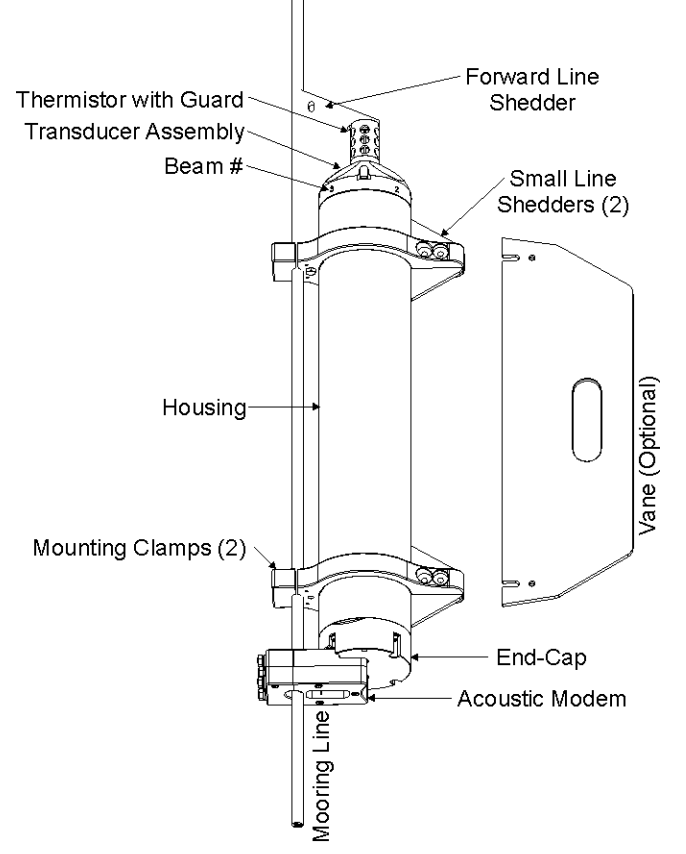

#### **Figure 1. DVS Overview**

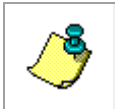

**NOTE.** Mounting hardware and line shedders are available from Teledyne RD Instruments. Please contact your local sales representative for further information or if you desire assistance in applying the DVS to your specific situation.

The DVS assembly contains the transducer ceramics and electronics. The standard acoustic frequency is 2400 kHz. See the outline drawings in the DVS Operation Manual for dimensions and weights.

*Transducer Assembly* – The primary function of the transducer is to convert electrical energy to acoustic energy and back again. Four beams are positioned at 90-degree intervals around the transducer. The faces of the beams point away from the housing into the water at a 45 degree angle.

**Beam-#** – The numbers embossed on the edge of the transducer assembly indicates the beam number.

*Housing* – The standard DVS housing allows deployment depths to 750 meters. The high pressure DVS housing allows deployment depths to 6000 meters.

*Temperature Sensor* – The High Resolution Temperature Sensor provides extremely accurate temperature data to the DVS. The temperature sensor is an OEM version of the Sea-Bird Electronics SBE38. A plastic guard protects the sensor. The DVS can be configured with either the Sea-Bird thermistor or the standard TRDI thermistor.

*End-Cap* – The End Cap can be configured with either the inductive modem or with an underwater connector, but not both. Internal electrical connections inside the end cap consist of one full duplex RS232 serial port and a DC input via the test cable.

*Inductive Modem Module* - The Inductive Modem Module (IMM) provides a communication interface for the DVS to a surface buoy via the mooring cable. The DVS uses an OEM low power UIM manufactured by Sea-Bird Electronics.

*Internal Battery Pack* – DVS units use an internal battery pack to provide power to the DVS. The DVS uses a pack of 12 D cell alkaline batteries in series, physically configured as three stacks of four cells for a nominal voltage level of 18 VDC.

*Mounting Clamps (Optional)* – Teledyne RD Instruments has available mounting clamps that are keyed to a notch in the housing to provide reproducible orientation to the mooring line.

*Fins / Line Shedders (Optional)* – Teledyne RD Instruments has available triangle pieces and another fin that comes up over the top of the thermistor guard to help keep the DVS from becoming a catch point (for fishing lines and such).

*Large Vane (Optional)* – The optional large Vane can be attached opposite to the mooring line to help reduce instrument vibration should the mooring line start strumming.

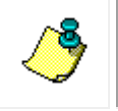

**NOTE.** Mounting hardware and line shedders are available from Teledyne RD Instruments. Please contact your local sales representative for further information or if you desire assistance in applying the DVS to your specific situation.

### **Battery Packs and Power Overview**

DVS units require +10.8 to 28 VDC to operate. Use an external power supply to run the DVS when the battery is not connected. The DVS internal battery supplies +18 VDC.

Keep in mind the following about battery packs:

- When the instrument is setup properly, the battery can provide enough energy for a one-year deployment.
- A Standard DVS battery packs hold 12 'D-cell' alkaline batteries with a voltage, when new, of approximately 18 VDC.
- When the capacity of a battery pack is 50% used, the voltage (measured across the battery connector) falls to approximately 14 to 15 volts. However, keep in mind that this voltage is not an accurate predictor of remaining capacity.
- Transmitted power increases or decreases depending on the input voltage (within the voltage range of 10.8 to 28 VDC). A fresh battery provides +18 VDC.
- Batteries spend most of their life at a nominal voltage of +15 VDC.

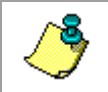

**NOTE.** When the voltage falls from +15 VDC to +9 VDC at the end of the battery life, the profiling range for a 2400 kHz DVS is also reduced by about 20%.

- Batteries should be replaced when the voltage falls below 13 VDC (measured across the battery connector).
- Battery packs differ from one to another.
- Store batteries in a cool dry location (0 to 21 degrees C).
- Do not store batteries inside the DVS for extended periods. The batteries may leak.
- Use batteries within one year (shelf life).

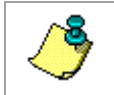

**NOTE.** Battery replacement induces both single and double cycle compass errors. The compass must be calibrated after replacing the battery pack.

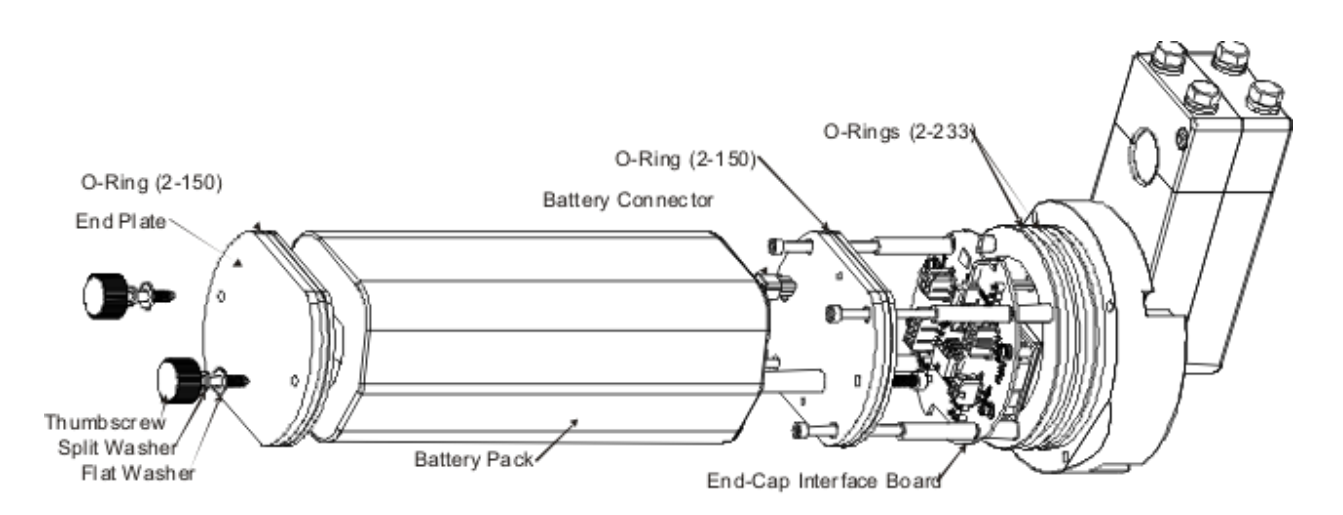

#### **Figure 2. Standard DVS Battery Pack and End-Cap Assembly**

#### **Communication Overview**

The standard communications settings using the test cable with the DVS is RS-232, 9600 baud, no parity, 8 data bits and 1 stop bit. You can set the DVS for baud rates other than 9600 baud using the DVS software (see "Connecting to the DVS," page 13). The *DVS* software will use the last communication setting for future use.

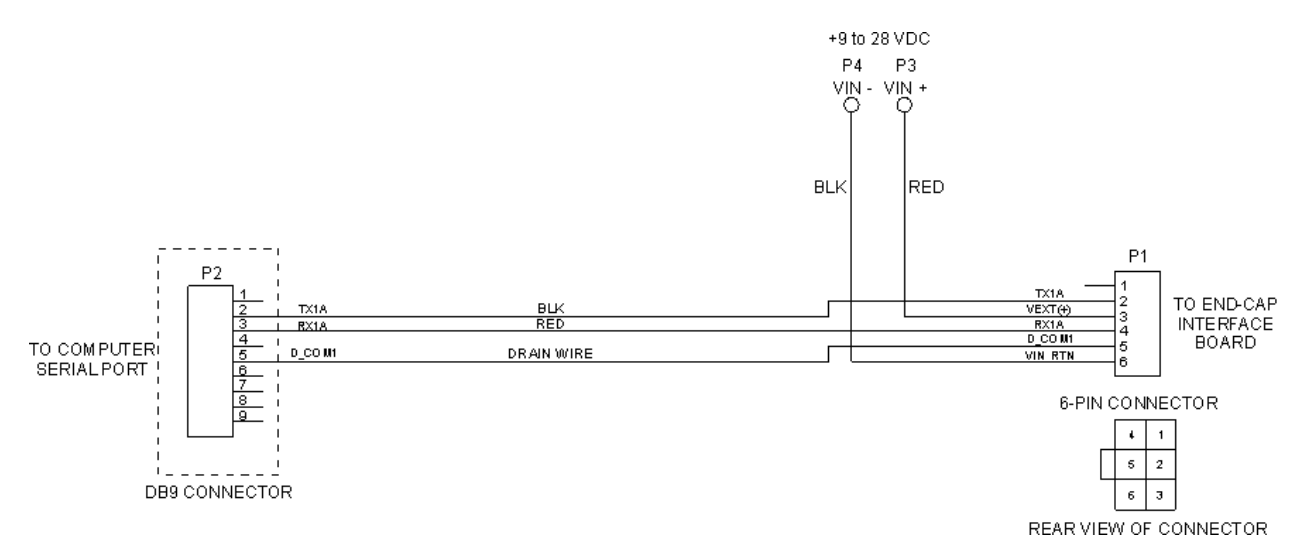

**Figure 3. Test Cable Wiring Diagram**

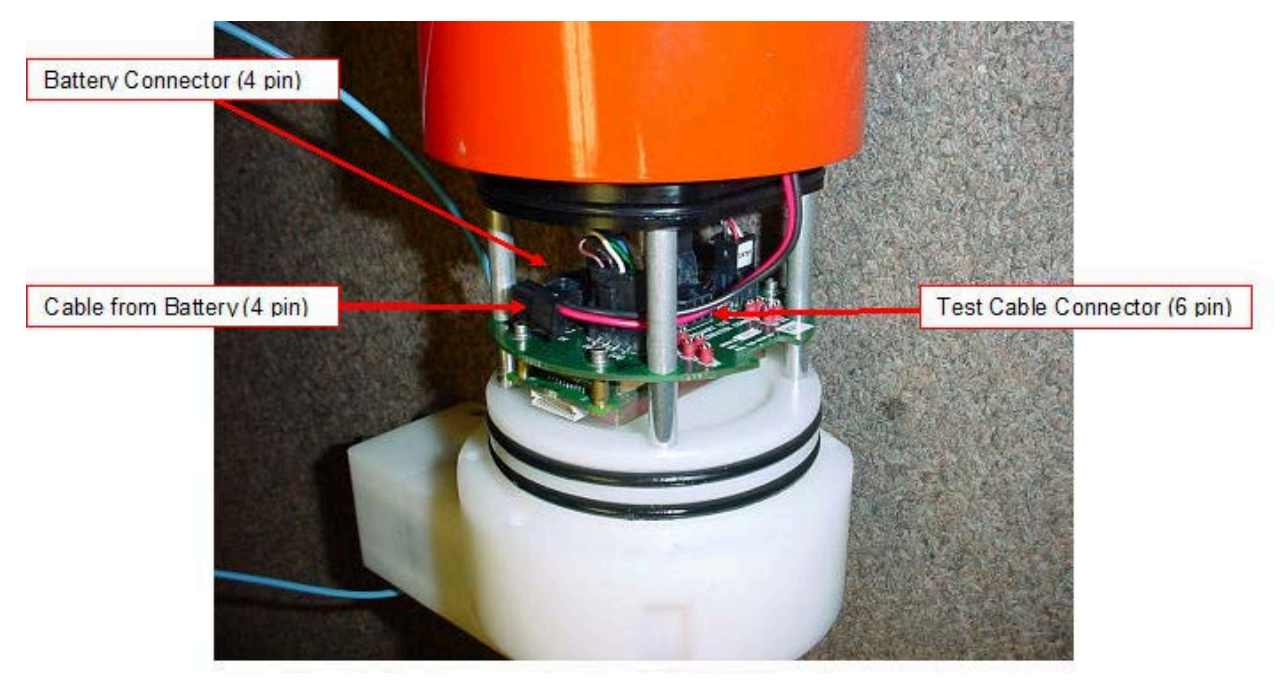

**Figure 4. Test Cable Connection**

### **Software Overview**

You will use two software programs to setup the DVS and view data.

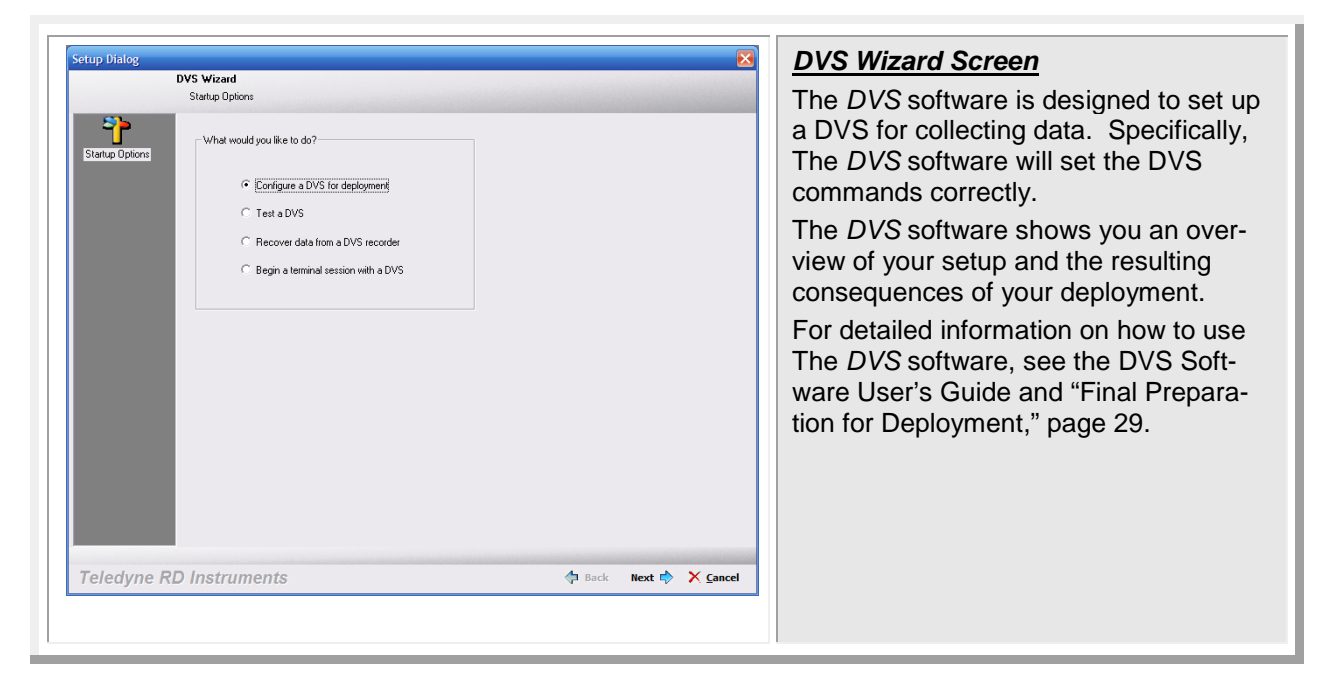

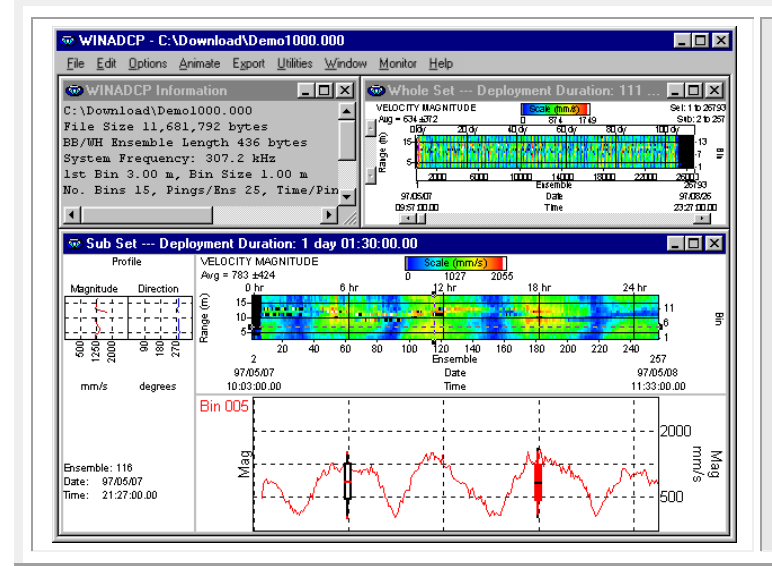

#### *WinADCP Main Screen*

*WinADCP* gives users a visual display of the entire set of data. You can zoom in on a portion of the data for closer analysis and export data to text or MatLab files.

Use *WinADCP* to view color contour and time-series plots of data collected with a DVS in real-time or playback data collected with a DVS.

For detailed information on how to use *WinADCP*, see the WinADCP User's Guide and "Viewing Data with WinADCP," page 37.

# **Installing the Software**

You will be installing several software packages. These will be required for testing and deployments.

The DVS system requires a Windows® compatible computer with the following specifications:

- Windows XP® or Windows 2000®
- Pentium III 400 MHz class PC (higher recommended)
- 64 megabytes of RAM (128 MB RAM recommended)
- 10 MB Free Disk Space plus space for data files (A large, fast hard disk is recommended)
- One Serial Port (two or more High Speed UART Serial Port recommended)
- Minimum display resolution of 1024 x 768, 256 color (higher recommended)
- CD-ROM Drive
- Mouse or other pointing device

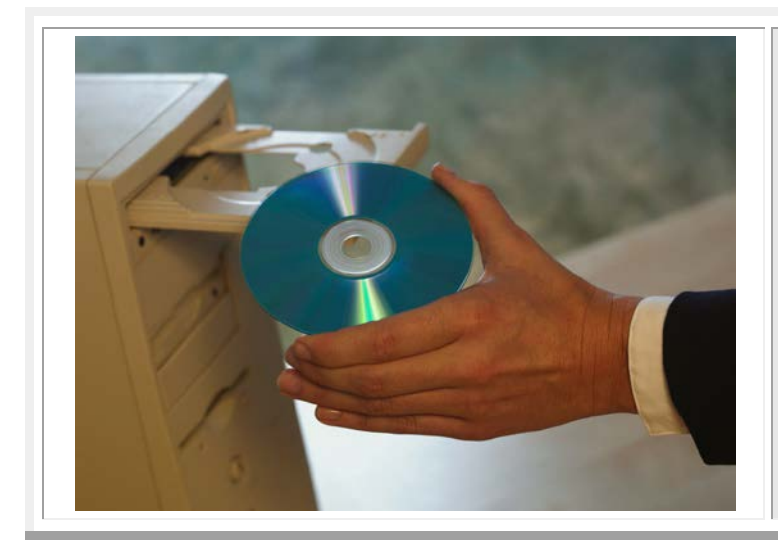

#### *Software Installation*

- a. Insert the compact disc into your CD-ROM drive and then follow the browser instructions on your screen. If the browser does not appear, complete Steps "b" through "d."
- b. On the Windows task bar, click the **Start** button, and then click **Run**.
- c. Type <drive>:launch. For example, if your CD-ROM drive is drive D, type d:launch.
- d. Follow the browser instructions on your screen

# **DVS Preparation**

Proper DVS preparation is critical for a successful deployment. In this section, we will prepare the DVS for deployment.

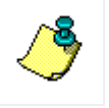

**NOTE.** DVS preparation can take place up to one month before the deployment in a landbased laboratory. It may be configured for deployment at this time, with a programmed wakeup time for the anticipated time of deployment.

#### *Deployment Checklist*

- **Visual Inspection and Cleaning**
	- $\Box$  Check the housing condition for damage
	- $\Box$  Check the transducer faces are clean and free from defects
	- Clean the optional temperature sensor guard
	- □ Apply antifouling paint as needed
- **Bench Test**
	- Test the DVS unit using the *DVS* software
	- Align the compass using the *DVS* software

#### **Seal the DVS for deployment**

- $\Box$  Install and connect the battery
- $\Box$  Use fresh desiccant (1 bag) inside DVS
- Install new o-rings; use silicone lubricant
- Check all mounting hardware is installed

#### **Final Preparation for Deployment**

- Plan the Deployment using the *DVS* software
- Set Clock Data and Time using the *DVS* software
- Erase the recorder using the *DVS* software
- Send deployment commands using the *DVS* software

# **Visual Inspection and Cleaning**

Before connecting the DVS, make a quick visual inspection and cleaning of the components to make sure nothing is damaged. Antifouling paint may be applied to the DVS at this time.

### **Check the DVS for Damage**

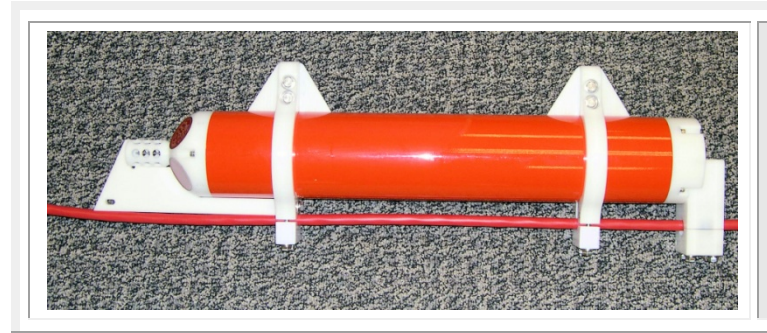

Inspect the DVS for damage. There should be no cracks, loose hardware, or peeling surfaces.

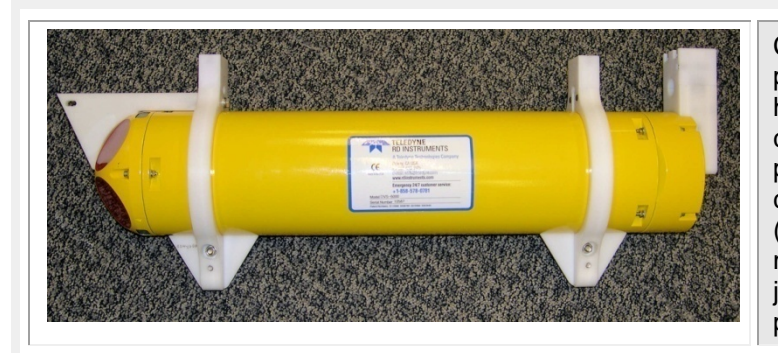

Check the 6000-meter DVS system paint for damage. Inspect the end-cap, housing, and transducer assemblies for corrosion, scratches, cracks, abrasions, paint blisters, exposed metal (silvercolored aluminum), exposed anodize (black or dark green), and exposed primer (blue or white). Be critical in your judgment; the useful life of the DVS depends on it.

### **Clean the DVS**

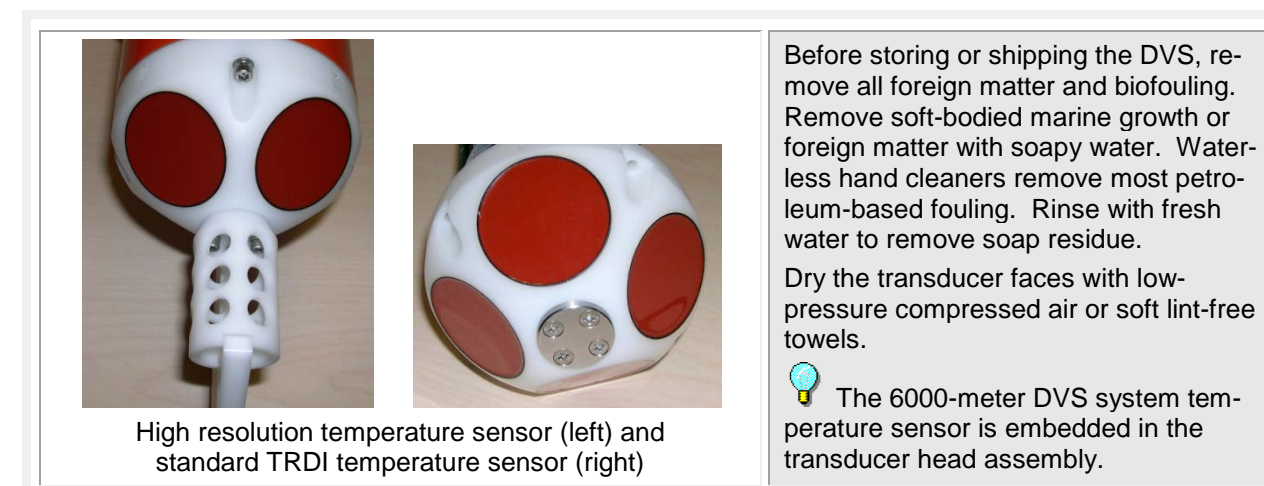

Λ

**CAUTION. The urethane coating on the transducer faces is easily damaged.** Do not use power scrubbers, abrasive cleansers, scouring pads, high-pressure marine cleaning systems, or brushes stiffer than hand cleaning brushes on the transducer faces.

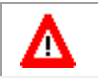

**CAUTION.** Do not remove the temperature sensor guard. It is not field-replaceable.

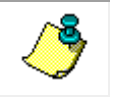

**NOTE.** The high-resolution temperature sensor is optional. It may not be included on your system.

#### **Apply Antifouling Paint**

You can use almost any EPA approved anti-fouling paint on the housing or the urethane transducer faces. You do have to be careful to apply an even, thin layer (0.1mm, 4mil per coat) of paint to the urethane faces.

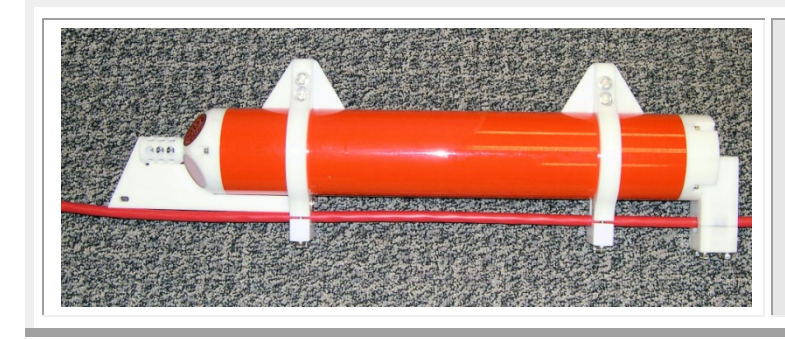

#### *Transducer Faces and Housing*

Preparation – clean thoroughly.

Application - Apply one or two coats of antifouling paint at four mils per coat. If applying a second coat, wait at least 12 hours to allow the first coat to dry. One coat lasts one season (3 to 4 months); two coats might last one year.

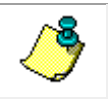

**NOTE.** Do not apply antifouling paint to the white Delrin portions of the DVS. The paint will not stick.

# **Bench Test**

The bench-testing process ensures that the DVS is working properly before you put it in the water. The bench-test procedure will involve powered tests that will verify that the DVS's electronics and transducers are functioning.

This Section Covers:

- Setup the DVS
- Test the DVS
- Compass alignment

# **Setup the DVS**

Connect the DVS to a power supply and a computer with the *DVS* software installed. On systems equipped with an IMM, most testing and data downloads are done via the test cable with the end-cap removed and using external power (both to conserve power and because the test cable provides faster communication than does the inductive modem). The DVS with IMM option can be made watertight only when powered internally from the battery pack (see "Seal the DVS for Deployment," page 19).

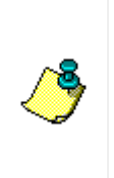

**NOTE.** The DVS will select between the battery and the power supply if both are connected. To ensure that the battery is not being used at this time, either disconnect the battery or ensure that the external power supply is supplied at a voltage higher than the batteries are currently able to provide. This can be accomplished by setting the power supply to 24 VDC or by starting the power supply at 9 VDC, and stepping up in 1 V increments until a significant increase in the current draw from the power supply is observed (maximum 28 VDC).

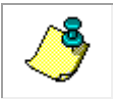

**NOTE.** The DVS is shipped with the battery pack disconnected for safety. The end cap must be removed and power supplied before any communication is possible with the DVS.

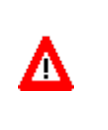

**CAUTION.** When disconnecting the external power supply, if you do not wish to deploy the DVS immediately, be sure to send the DVS a CZ command to put it to sleep **before** disconnecting it from the external power supply. Verify that it has gone to sleep by observing a significant drop in the current draw prior to disconnecting.

#### **RS-232 Setup**

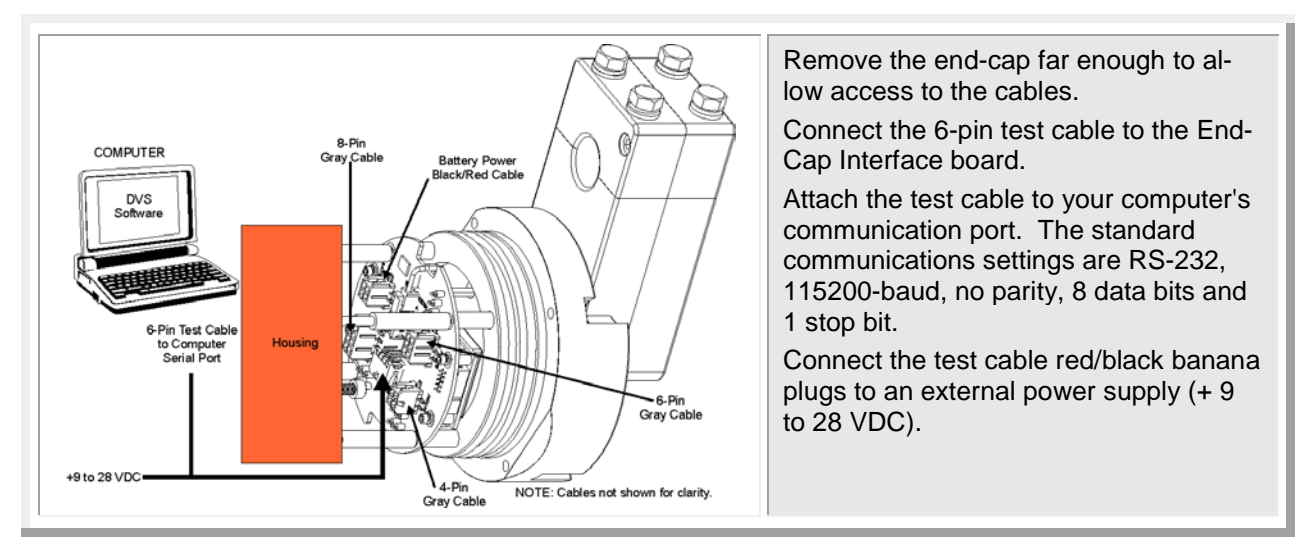

### **End-Cap with Connector**

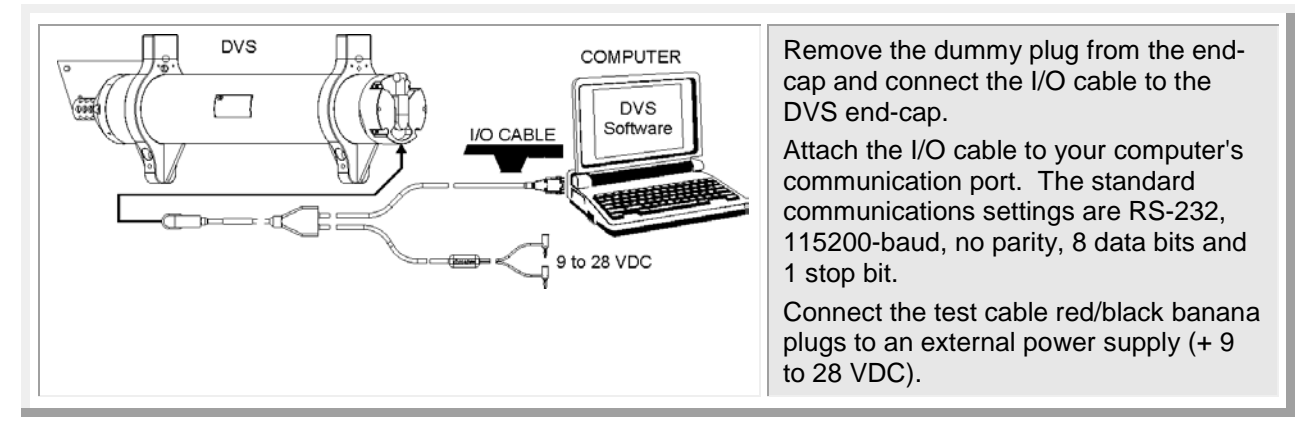

#### **Inductive Modem Setup**

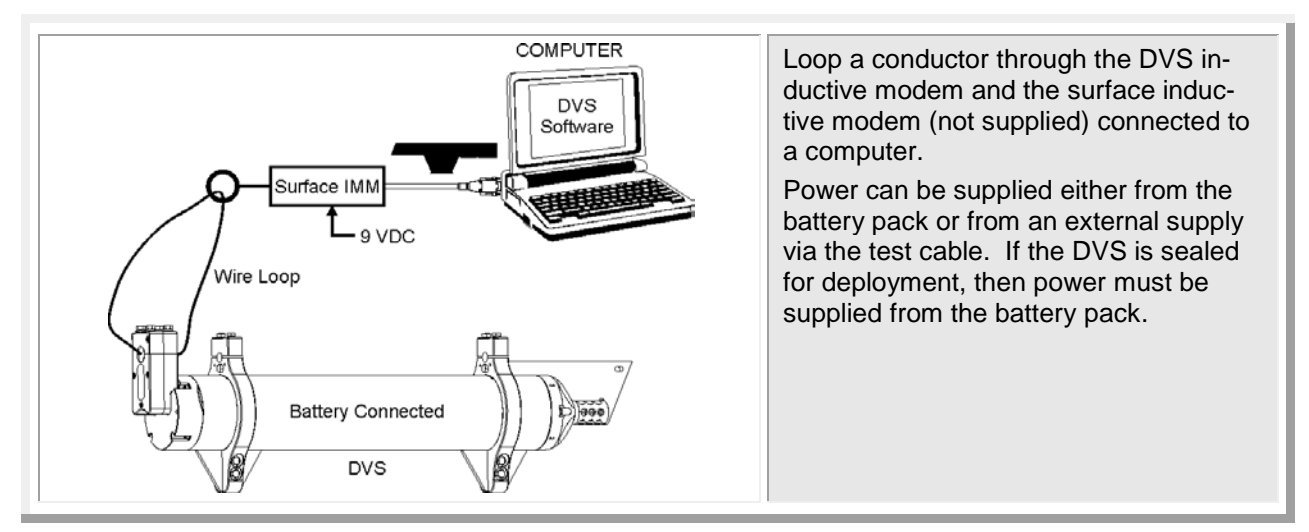

### **Connecting to the DVS**

#### **RS-232 via the Test Cable or End-Cap with Connector**

Use these next steps to "talk" to the DVS.

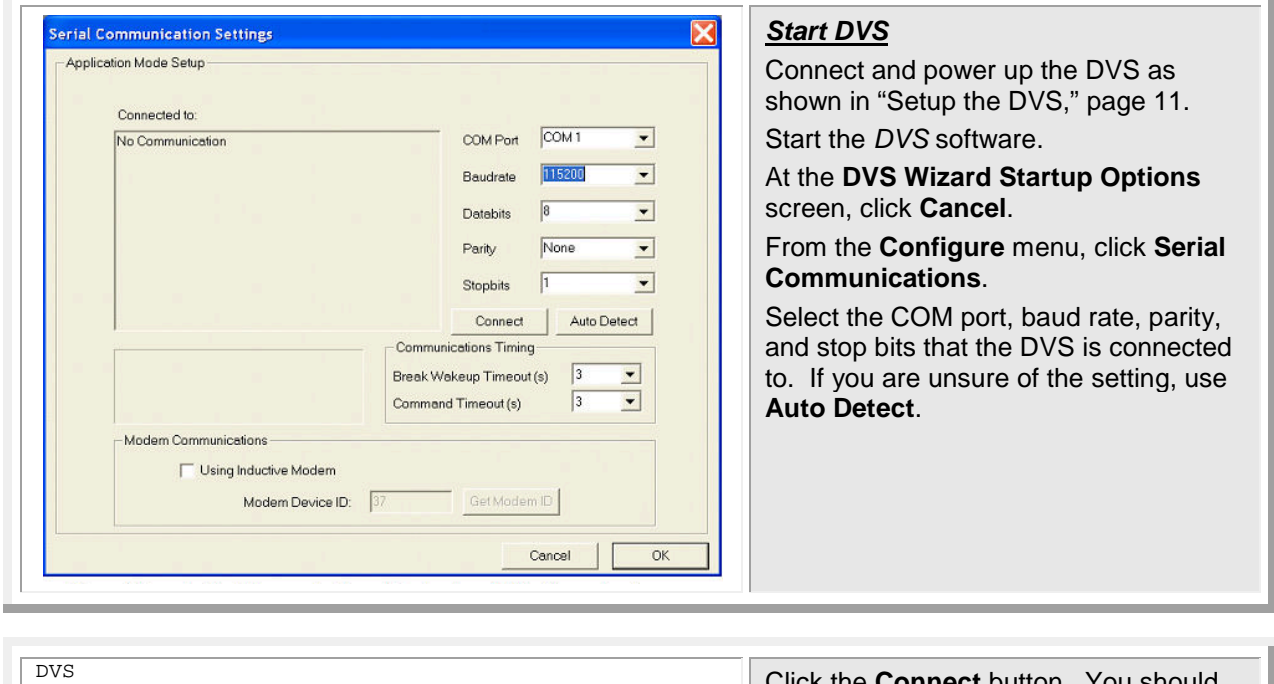

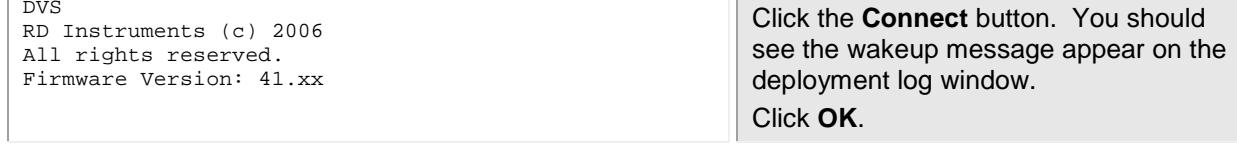

#### *What if the DVS Does Not Respond?*

Δ

If the DVS does not respond, check the serial port, cables, external power supply, and battery connection. If necessary, refer to the Troubleshooting section in the DVS Operation Manual.

**CAUTION.** DVS batteries are shipped inside the DVS but not connected. **Connect the battery and seal the DVS before deployment.**

#### **Configure Serial Connection to the Surface IMM**

The first step is to configure the serial connection to the surface IMM.

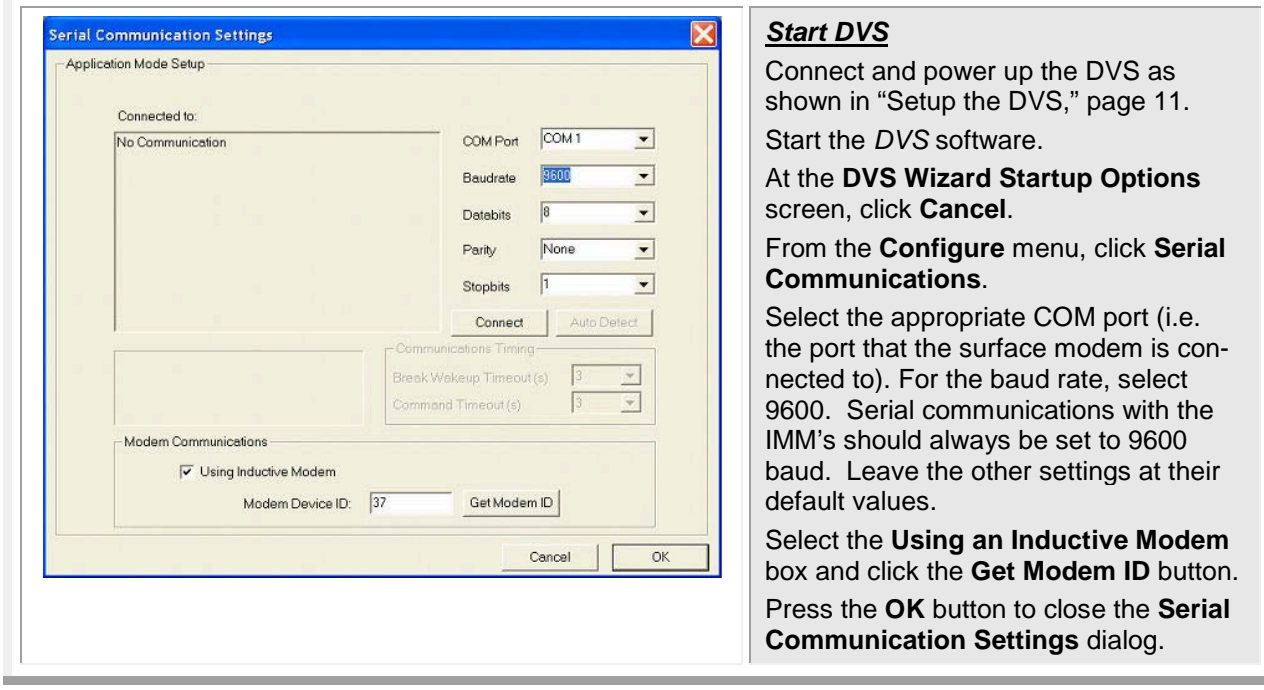

**NOTE.** The inductive modems actually communicate with each other at a baud rate of 1200, and do not support communication with the DVS at baud rates above 9600.

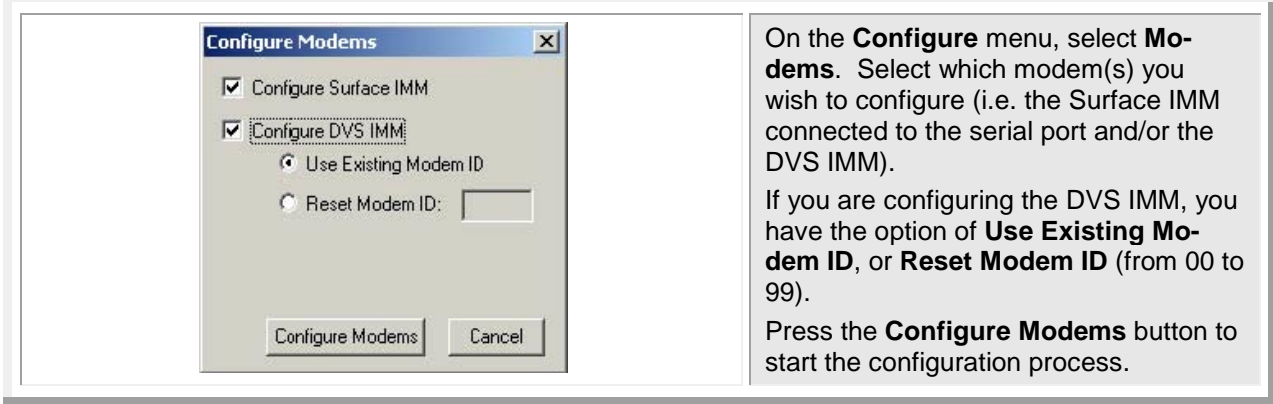

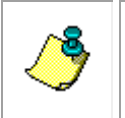

**NOTE.** The **DVS Modem ID** that is configured will be applied to the software serial communication settings for future modem communications. The DVS IMM can only be configured when it is the only device on the line.

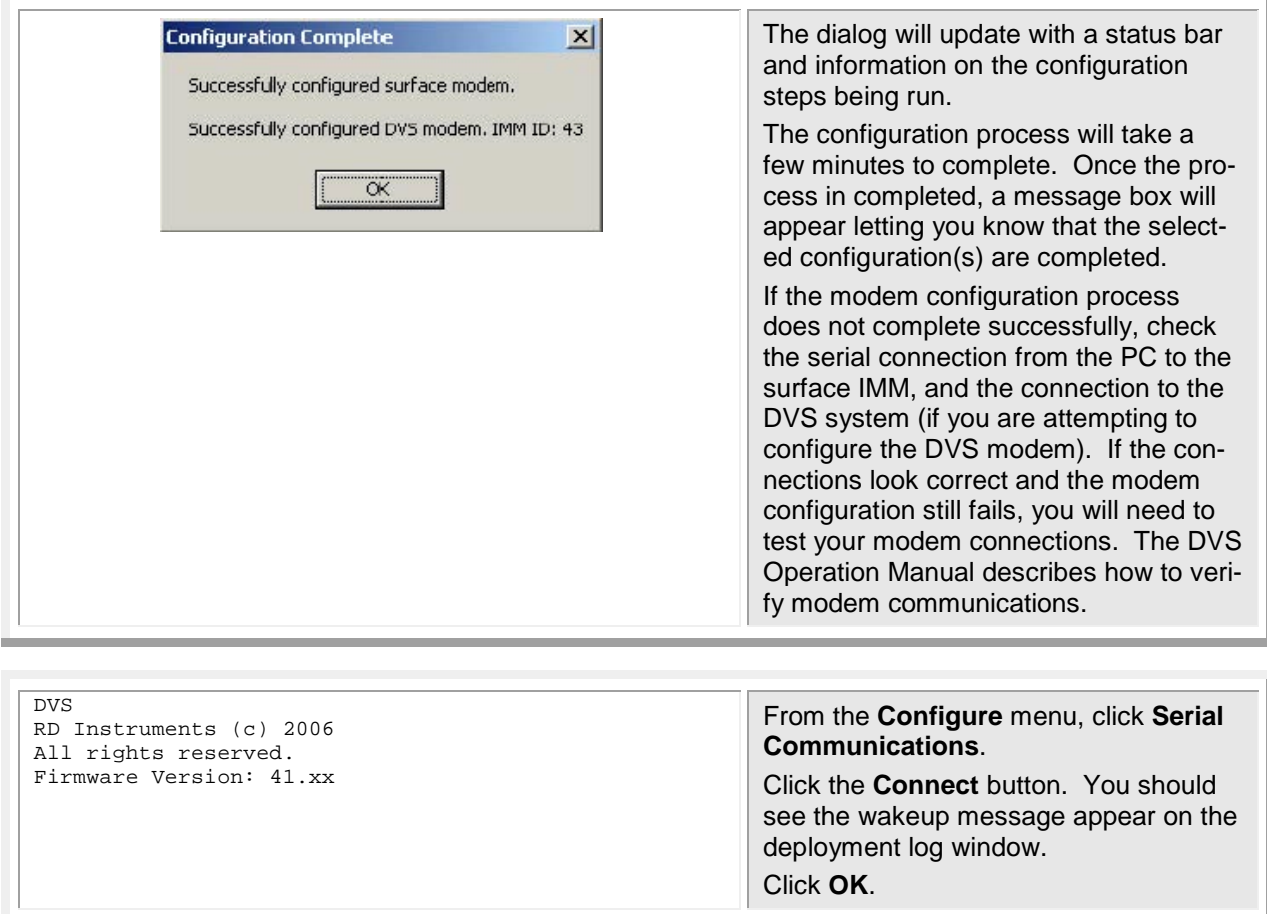

#### *What if the DVS Does Not Respond?*

If the DVS does not respond, check the serial port, surface IMM, surface IMM power, wire loop, cables, external power supply, and battery connection. If necessary, refer to the Troubleshooting section in the DVS Operation Manual.

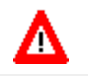

**CAUTION.** DVS batteries are shipped inside the DVS but not connected. **Connect the battery and seal the DVS before deployment.**

# **Testing the DVS**

Before deploying the DVS, it is a good idea to make sure that it is working properly. This simple test checks that the DVS is able to communicate with the computer and runs the diagnostic tests.

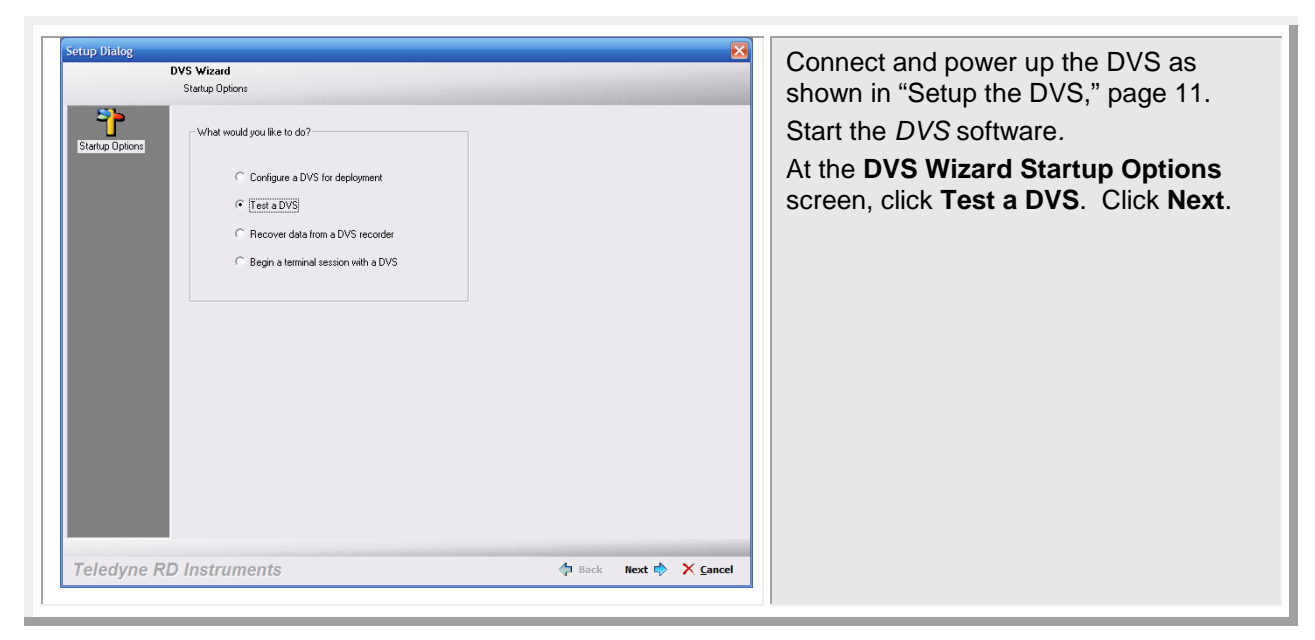

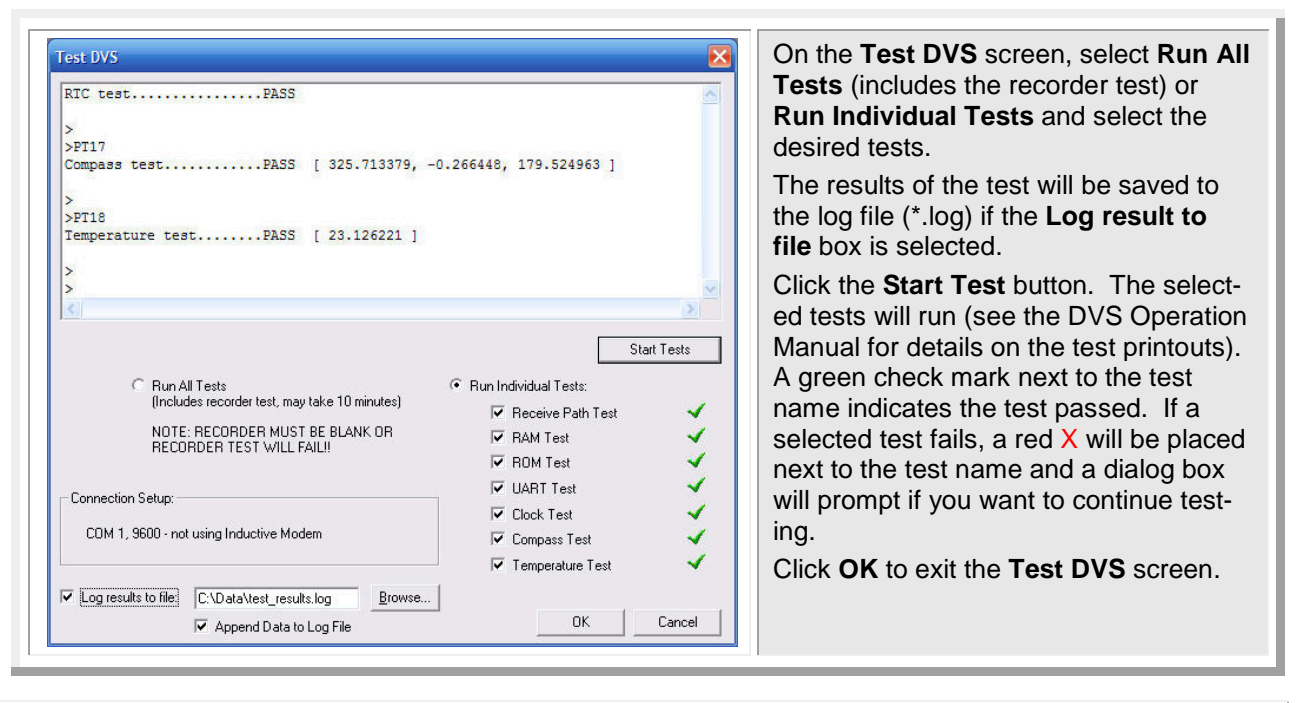

**NOTE.** These tests should be run in the deployed environment to achieve good results.

#### **Compass Calibration**

The main reason for compass calibration is battery replacement. Each new battery carries a different magnetic signature. The compass calibration algorithm corrects for the distortions caused by the battery to give you an accurate measurement. You should be aware of the following items:

- We recommend against calibrating the DVS while on a ship. The ship's motion and magnetic fields from the hull and engine will likely prevent successful calibration.
- If you think your mounting fixture or frame has some magnetic field or magnetic permeability, calibrate the DVS inside the fixture. Depending on the strength and complexity of the fixture's field, the calibration procedure may be able to correct it.

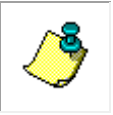

**NOTE.** Battery replacement induces both single and double cycle compass errors. If the DVS battery module was removed and replaced back in the same orientation, the compass does not require calibration. If the battery core is replaced, you **must** calibrate the compass.

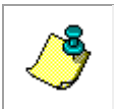

**NOTE.** No factory calibration was done on the compass in your DVS prior to shipment. It is important to calibrate the compass in an environment that closely approximates how it will be deployed prior to deployment.

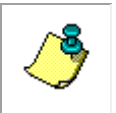

**NOTE.** TRDI has obtained the best results using a fixture that can rotate the DVS through all three axis. For more information on building your own compass alignment jig, contact TRDI (see "How to Contact Teledyne RD Instruments," page 1).

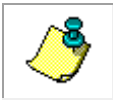

**NOTE.** Do not begin the compass calibration procedure while deployed. Doing so will cancel the deployment.

Compass calibration is an automated built-in test that measures how well the compass is calibrated. The procedure measures compass parameters over 20 samples (default). When it has collected data for all required directions, the DVS computes and displays the results.

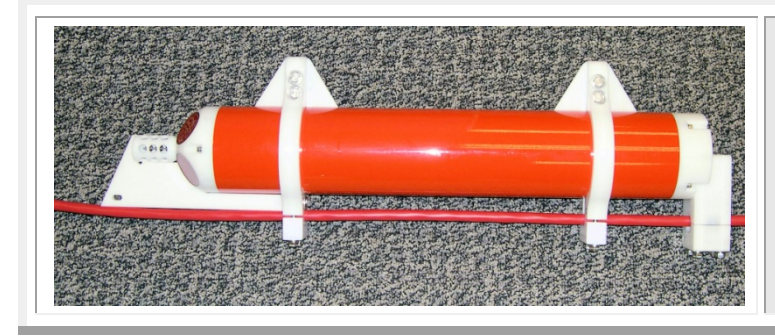

Mounting hardware should be mounted, and a representative section of mooring line attached during the calibration. The notches on the DVS housing are to ensure that the mooring hardware will mount to a mooring line in a repeatable way.

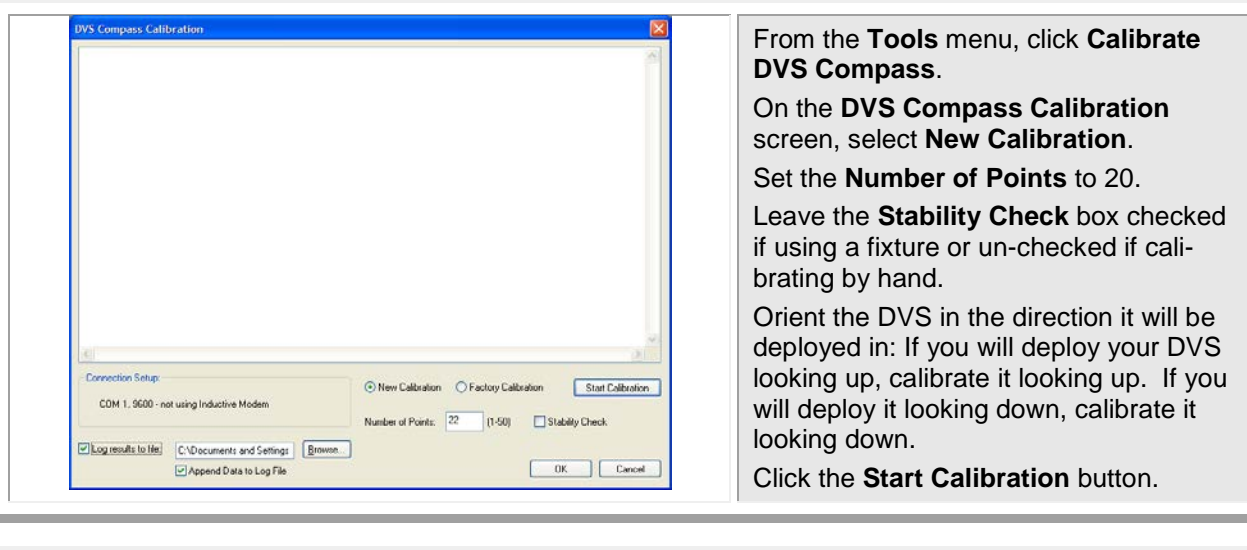

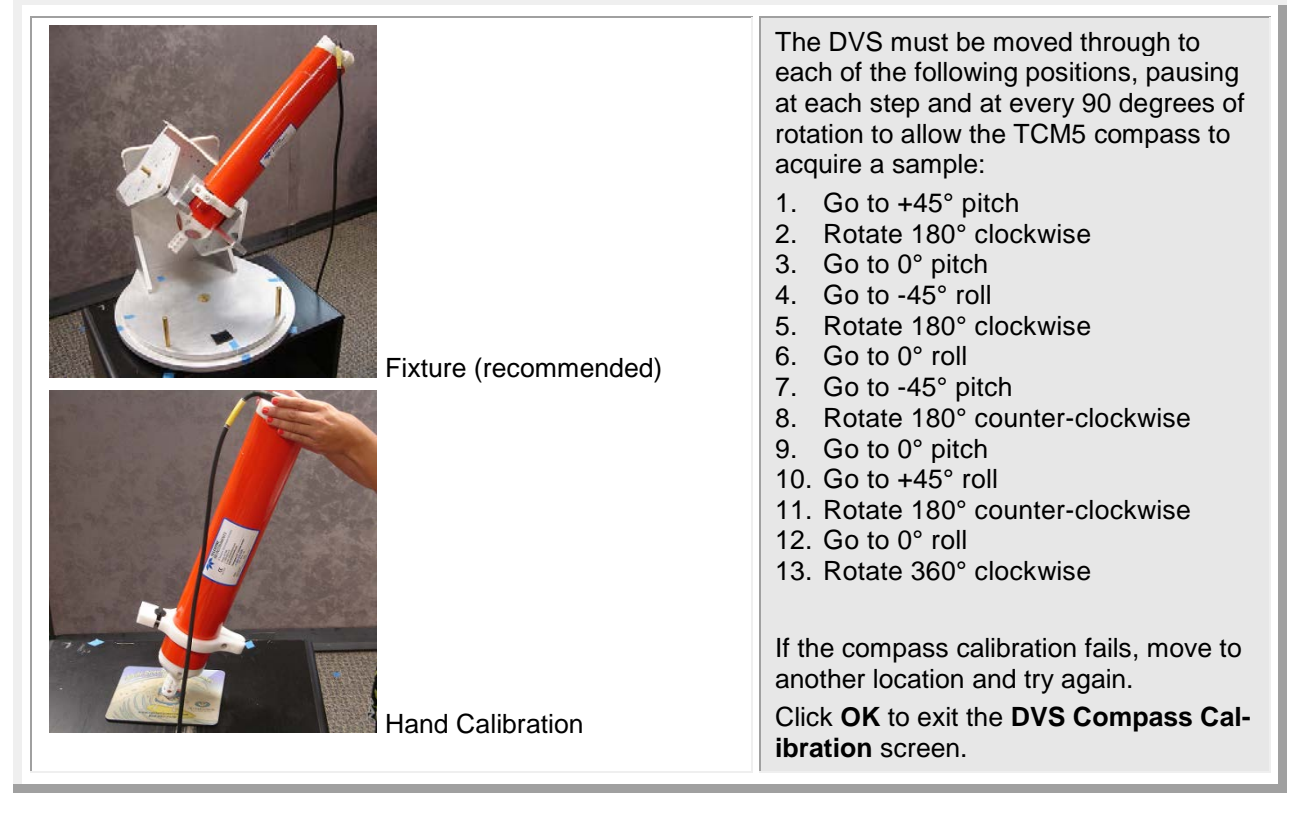

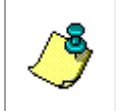

**NOTE.** Do **not** turn the DVS upside down during the calibration.

Remember to keep the rotations smooth, as a low standard deviation is essential to a successful calibration. Lower standard deviations produce better results.

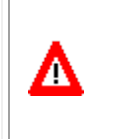

#### **CAUTION. For hand calibration, protect the DVS by placing it on a soft pad while calibrating the compass.**

**If performing the calibration face down, pay special attention not to damage the temperature sensor or the Urethane on each beam.**

### **Seal the DVS for Deployment**

Before you put the DVS into the water, you must prepare it for deployment.

- Install and connect the battery (use the appropriate procedure for standard or high pressure housing)
- Replace the desiccant inside the DVS
- Install new o-rings
- Check all mounting hardware is installed

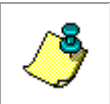

**NOTE.** Only the end-cap removal instructions are included in this User's Guide. If you need access to the DVS electronics, the transducer head must be removed. Please refer to the DVS Operation Manual for instructions.

#### **Install and Connect the Battery – Standard 750 Meter DVS**

To install the DVS battery pack, do the following steps. Read the DVS Operation Manual for details.

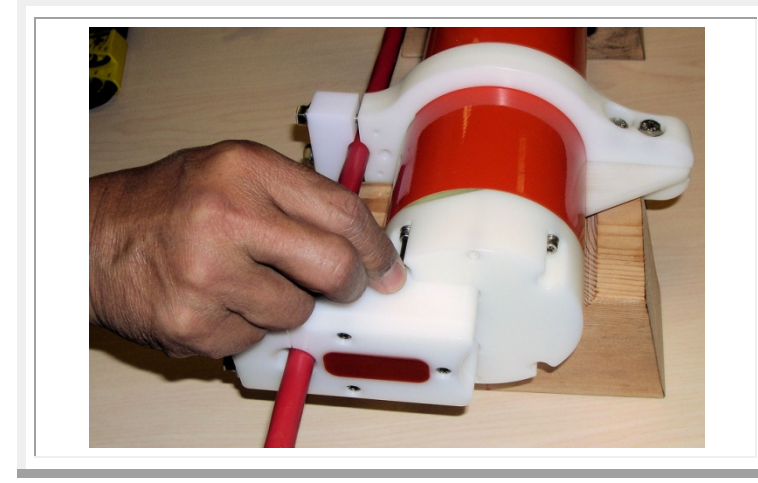

Place the DVS on its side. Loosen the four M4 retaining bolts holding the end cap sufficiently to allow pressure relief.

CAUTION. Do not remove all retaining bolts entirely. Leaving the bolts partially inserted will help to restrain the end cap in the event of an internal over pressure in the DVS.

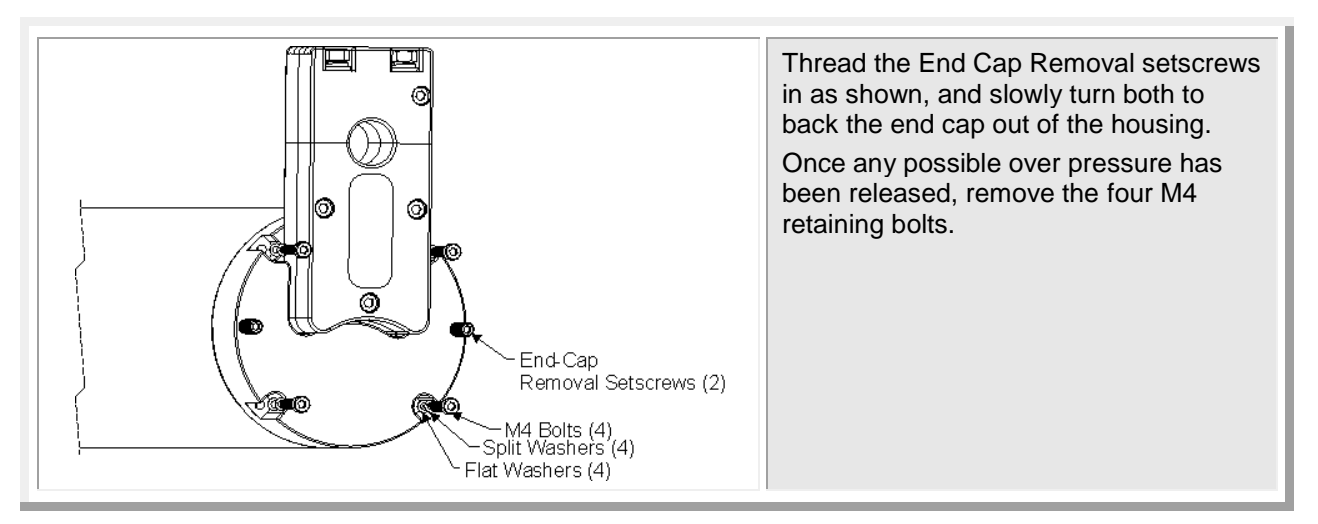

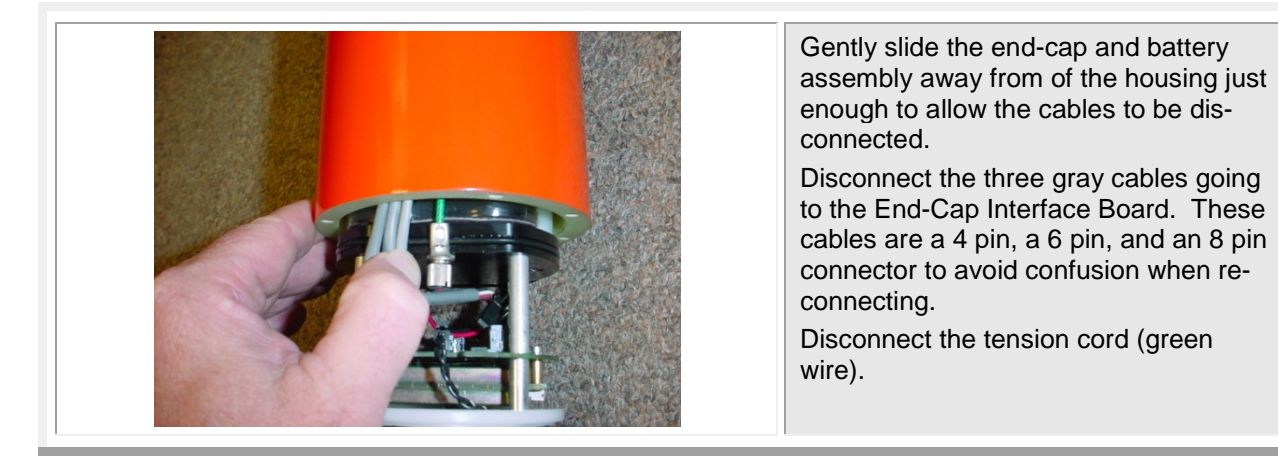

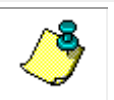

**NOTE.** The DVS is shipped with the battery pack disconnected for safety.

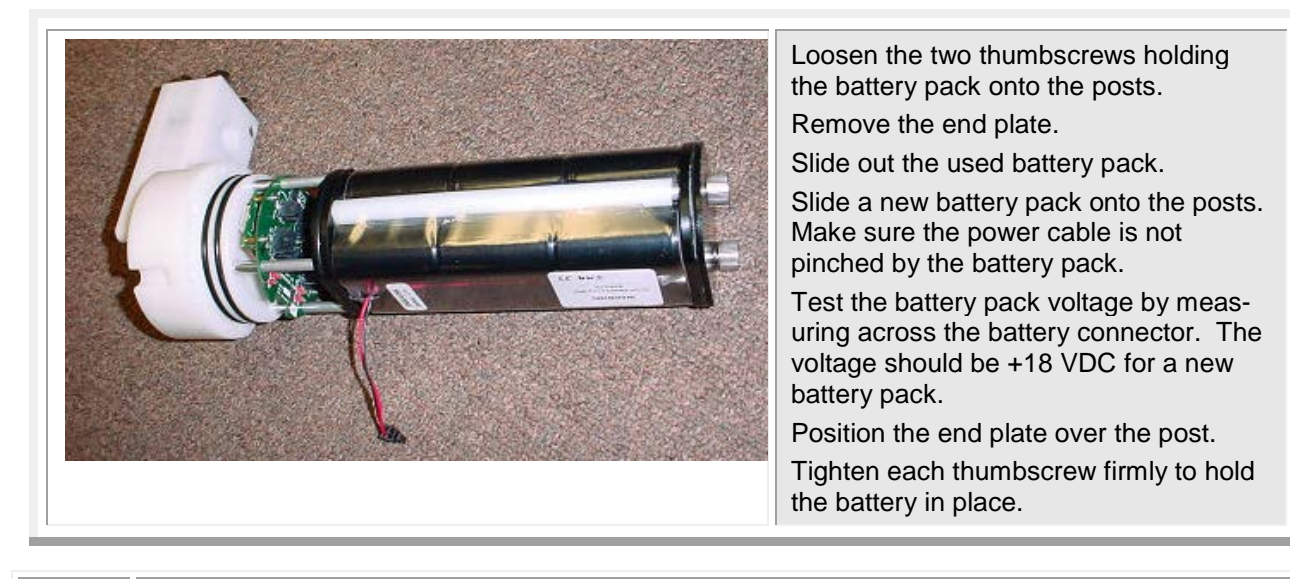

**CAUTION.** Although each thumbscrew has a screwdriver slot, do NOT use any tools to tighten the screws. **Over-tightening can cause the threads to strip.**

Λ

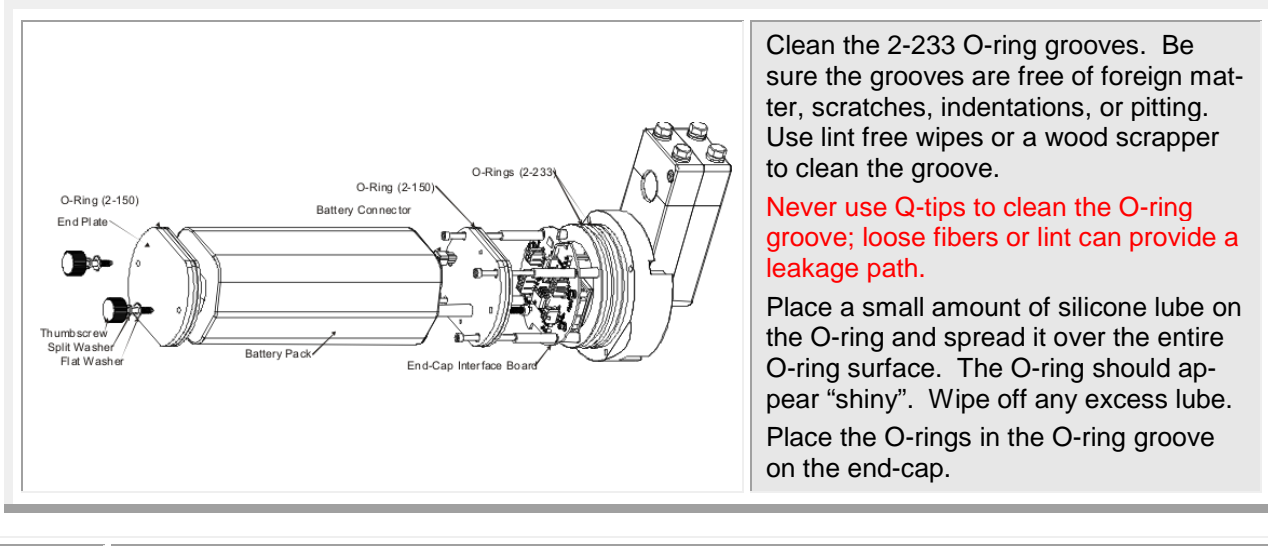

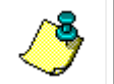

**NOTE.** The O-rings should be replaced each time the DVS is opened.

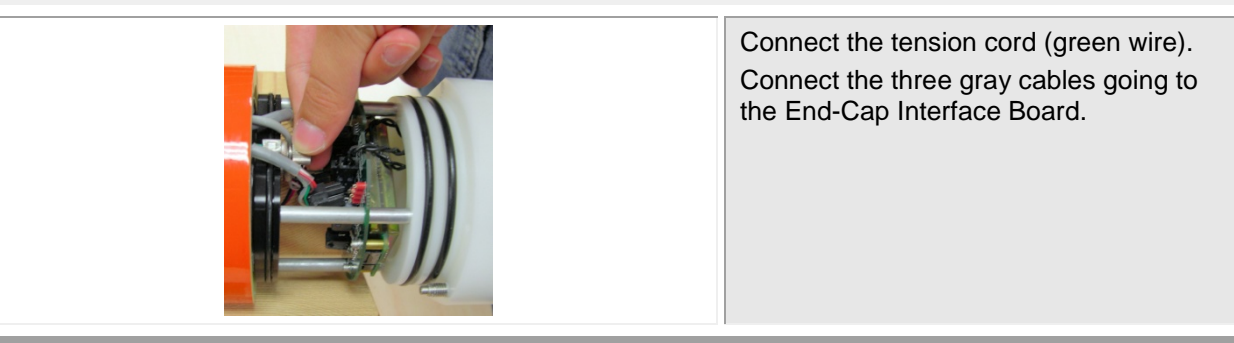

**CAUTION.** Although the tension cord thumbscrew has a screwdriver slot, do NOT use any tools to tighten the screw. **Over-tightening can cause the threads to strip.**

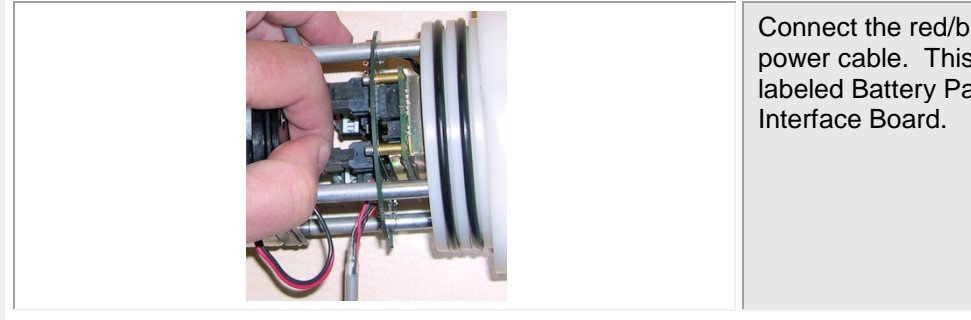

Connect the red/black battery pack power cable. This connector is clearly labeled Battery Pack on the End-Cap

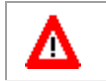

Λ

**CAUTION.** When connecting the battery, if you do not wish to deploy the DVS immediately, be sure to send the DVS a CZ command to put it to sleep to save the battery power.

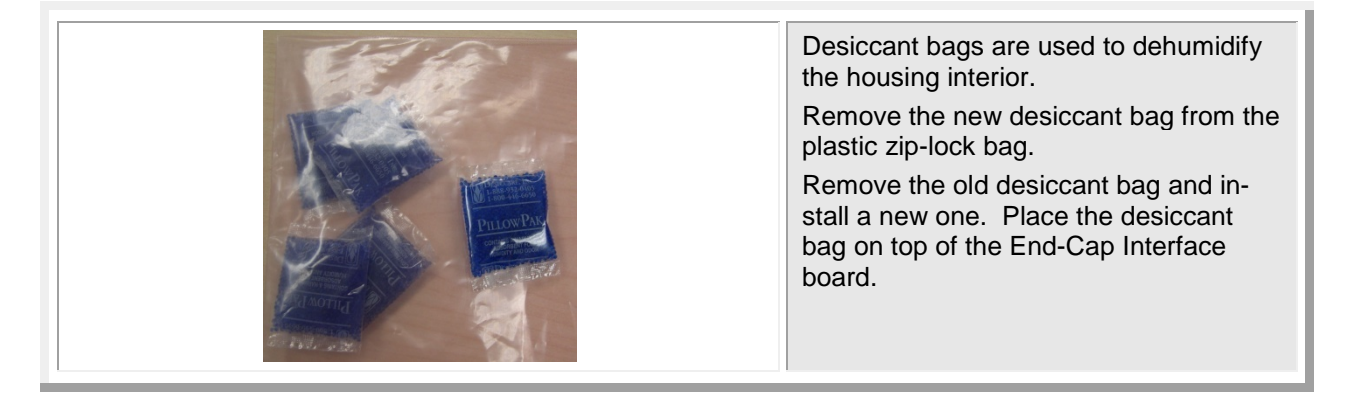

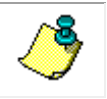

**NOTE.** The Desiccant bag should be replaced each time the housing is opened.

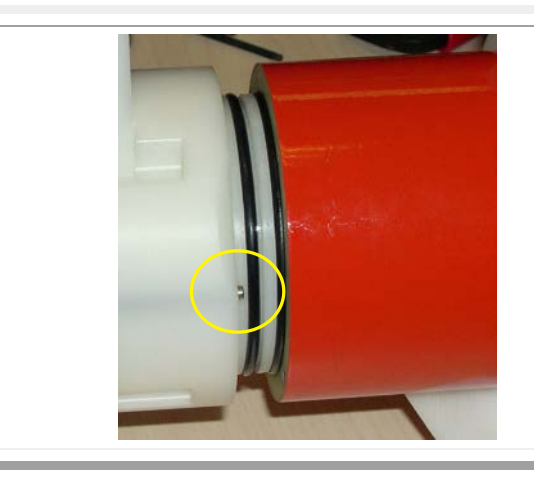

Slide the end-cap into the housing making sure that the acoustic modem is aligned with the cable clamps.

Make sure no cables become pinched or that the O-rings fall out of the groove.

Back-out the End-Cap Removal setscrews fully (shown in yellow circle).

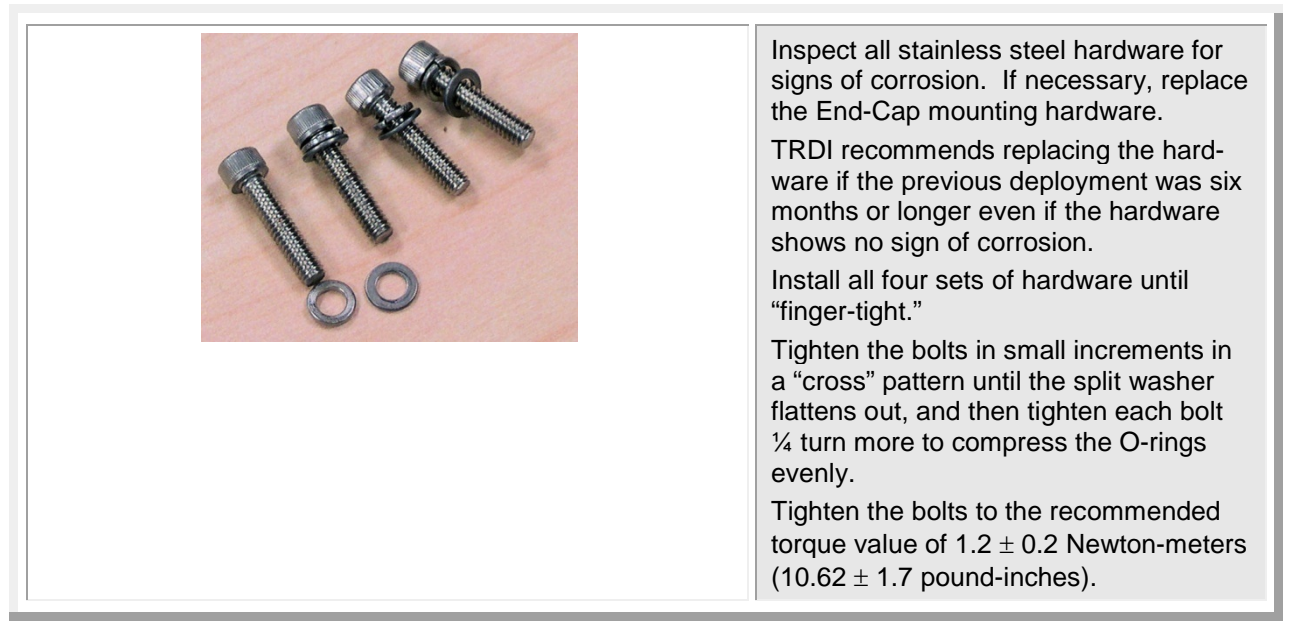

#### **Install and Connect the Battery – High Pressure 6000 Meter DVS**

To install the DVS battery pack, do the following steps. Read the DVS Operation Manual for details.

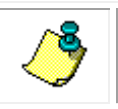

**NOTE.** The DVS is shipped with the battery pack disconnected for safety.

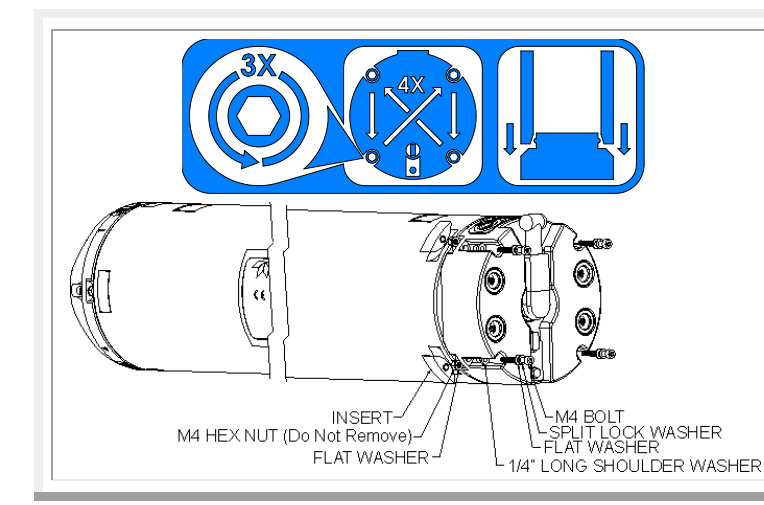

Place the DVS on its side.

Using an L-wrench only, loosen one of the M4 bolts three turns as shown on the Instruction Label located on the endcap.

Do not loosen or remove the M4 hex nut.

Move to the next bolt in a crisscross pattern as indicated by the Instruction Label and loosen that bolt three turns.

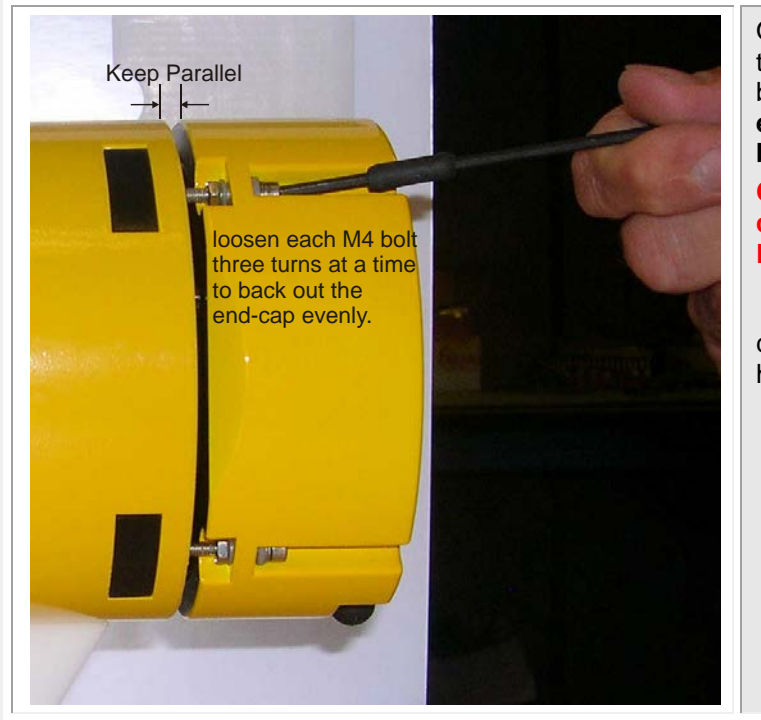

Observe that the end-cap is parallel to the housing at all times by selecting bolts in a crisscross pattern and **loosen each M4 bolt three turns at a time to back out the end-cap evenly.**

#### **CAUTION: Failure to follow this procedure may cause damage to the DVS housing or end-cap.**

As the bolts are loosened, the endcap will be backed out away from the housing.

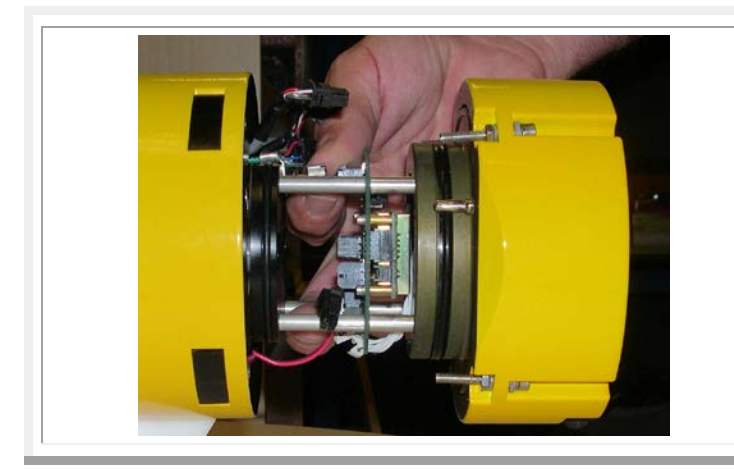

Gently slide the end-cap and battery assembly away from of the housing just enough to allow the cables to be disconnected.

Disconnect the three gray cables going to the End-Cap Interface Board. These cables are a 4-pin, a 6-pin, and an 8-pin connector to avoid confusion when reconnecting.

Disconnect the tension cord (green wire).

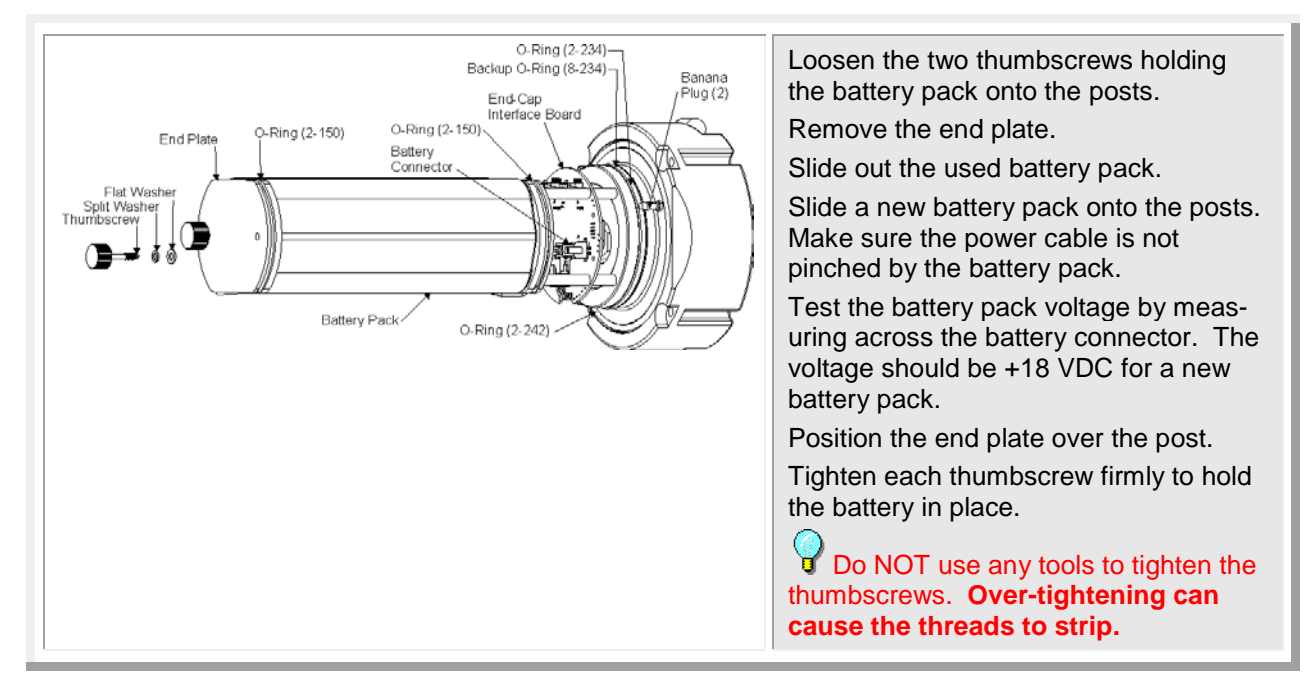

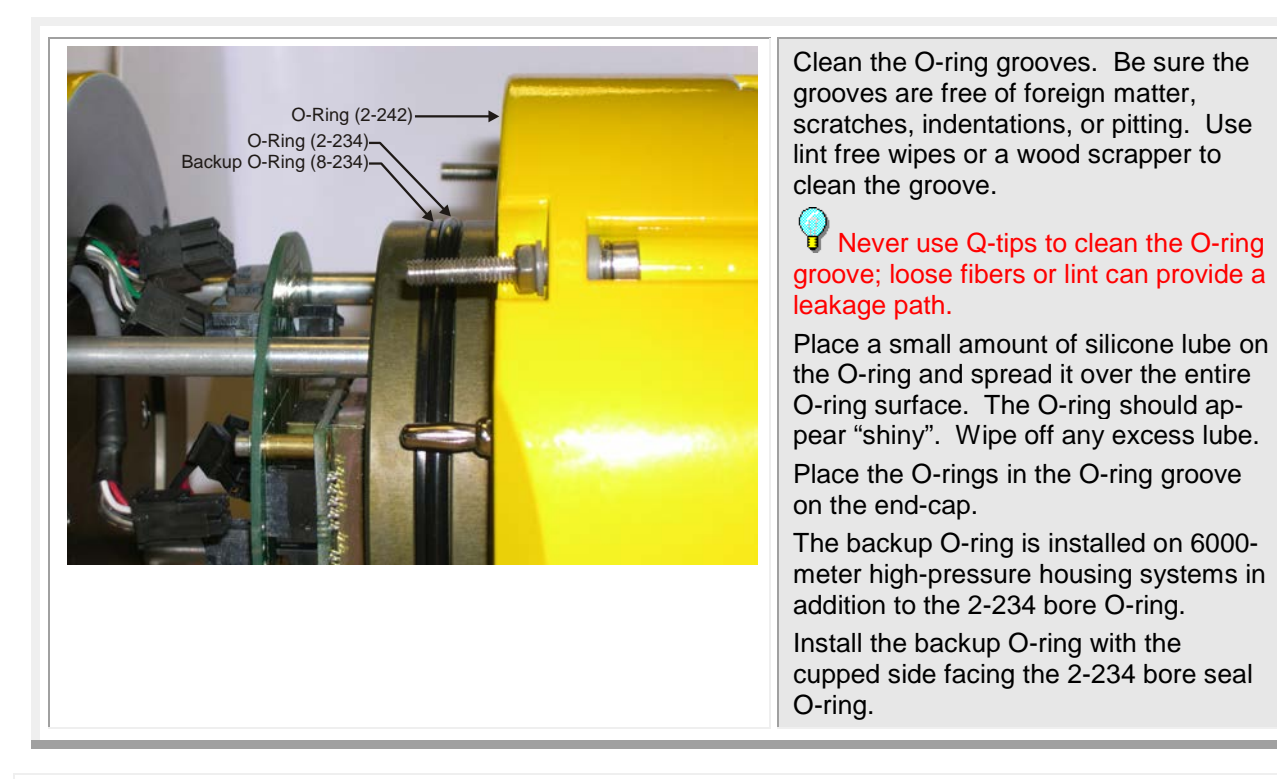

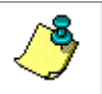

**NOTE.** The O-rings should be replaced each time the DVS is opened.

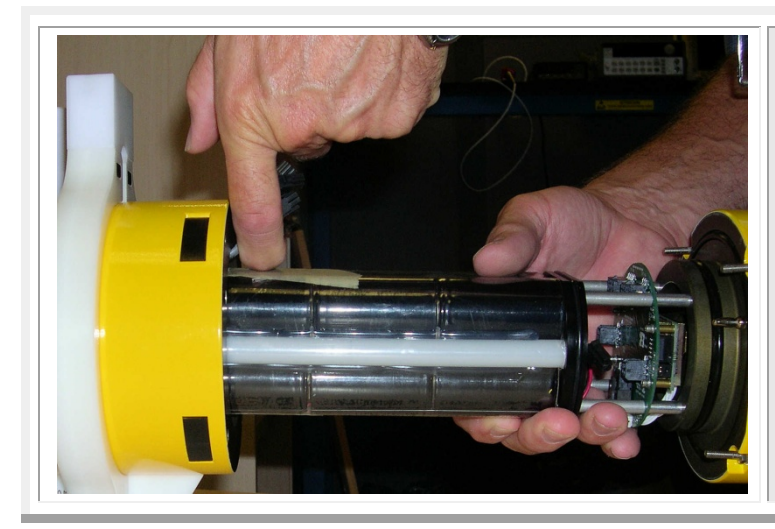

Slide the end-cap into the housing making sure that the acoustic modem or end-cap connector is aligned with the cable clamps.

Make sure no cables become pinched or that the O-rings slip out of the groove.

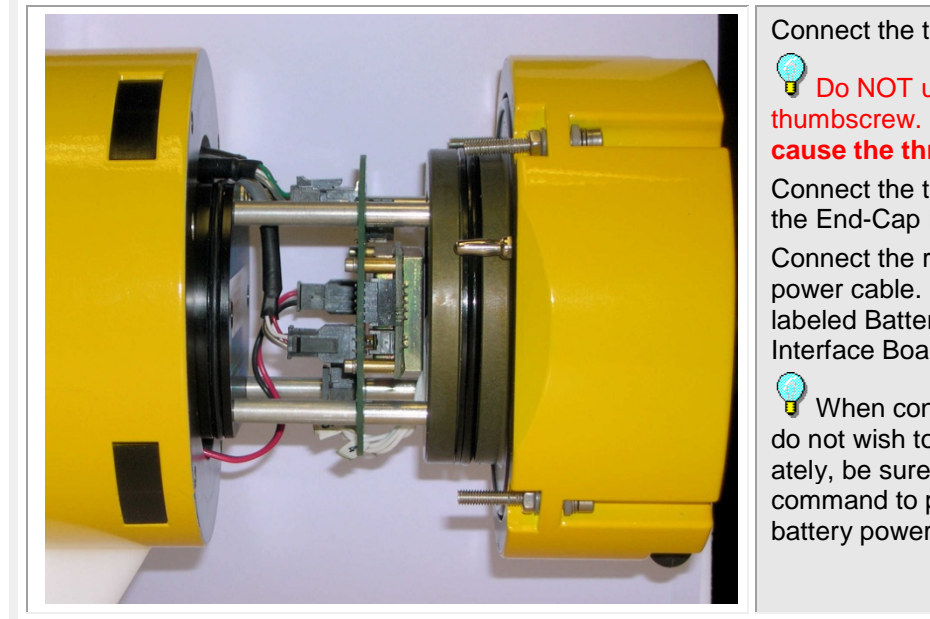

Connect the tension cord (green wire).

**D** Do NOT use any tools to tighten the thumbscrew. **Over-tightening can cause the threads to strip.**

Connect the three gray cables going to the End-Cap Interface Board.

Connect the red/black battery pack power cable. This connector is clearly labeled Battery Pack on the End-Cap Interface Board.

When connecting the battery, if you do not wish to deploy the DVS immediately, be sure to send the DVS a CZ command to put it to sleep to save the battery power.

Desiccant bags are used to dehumidify the housing interior.

Remove the new desiccant bag from the plastic zip-lock bag.

Remove the old desiccant bag and install a new one. Place the desiccant bag on top of the End-Cap Interface board.

The Desiccant bag should be replaced each time the housing is opened.

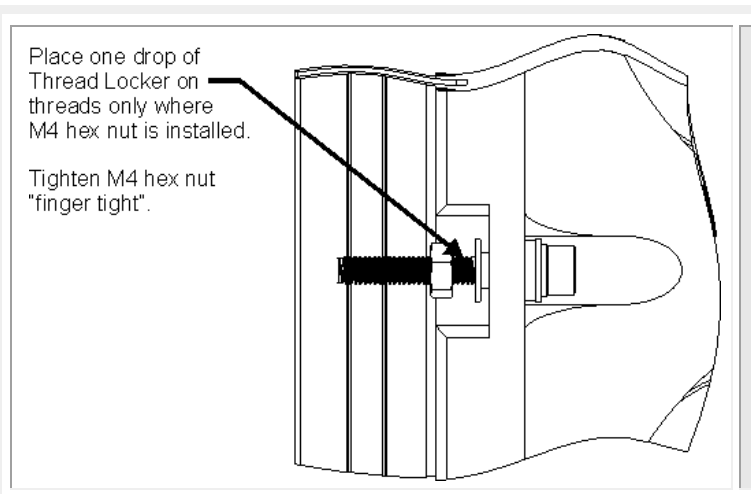

Inspect all stainless steel hardware for signs of corrosion. If necessary, replace the End-Cap mounting hardware.

**TRDI** recommends replacing the hardware if the previous deployment was six months or longer even if the hardware shows no sign of corrosion.

If the hardware is replaced, apply one drop of thread locker to the M4 bolt only where the M4 hex nut is installed. Tighten the M4 hex nut "finger tight".

Allow the thread locker to cure for 24 hours before deploying the DVS.

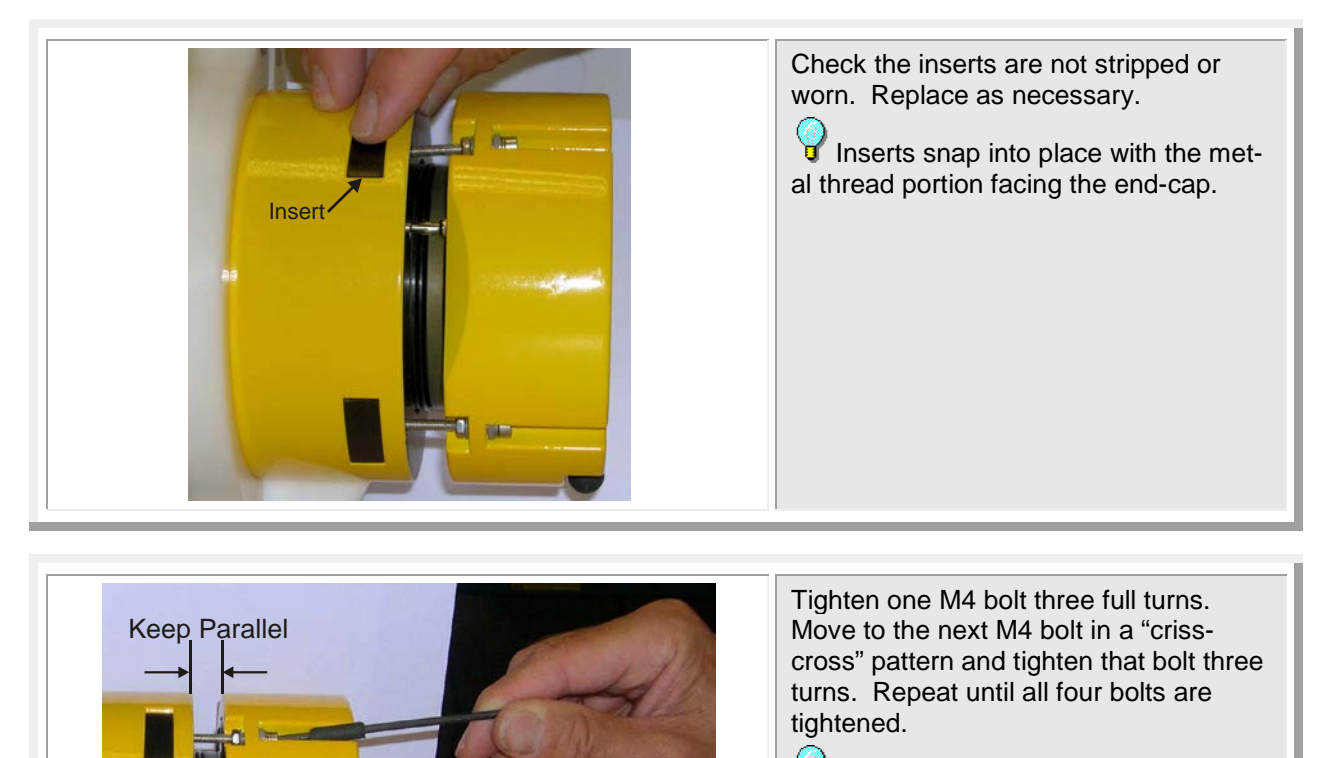

As the bolts are tightened, the endcap will seat into the housing.

Observe that the end-cap is parallel to the housing at all times by selecting bolts in a crisscross pattern and **tighten each M4 bolt three turns at a time to seat the end-cap evenly.** 

**CAUTION. Failure to follow this procedure may cause damage to the DVS housing or end-cap.**

#### **Anodes**

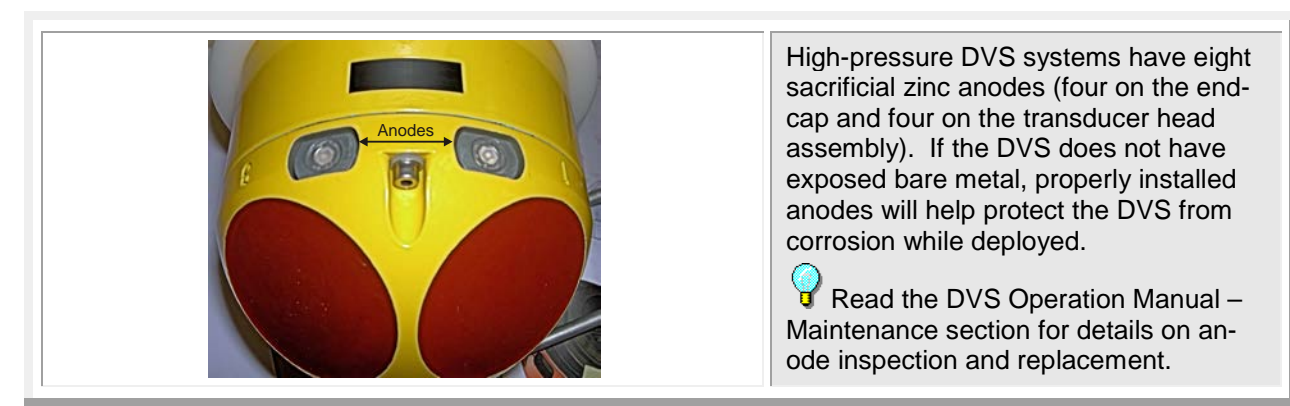

Tighten the bolts to the recommended torque value of  $1.2 \pm 0.2$  Newton-meters (10.62  $\pm$  1.7 pound-inches).

#### **Install Mounting Hardware**

**NOTE.** Mounting hardware and line shedders are available from Teledyne RD Instruments. Please contact your local sales representative for further information, or if you desire assistance in applying the DVS to your specific situation.

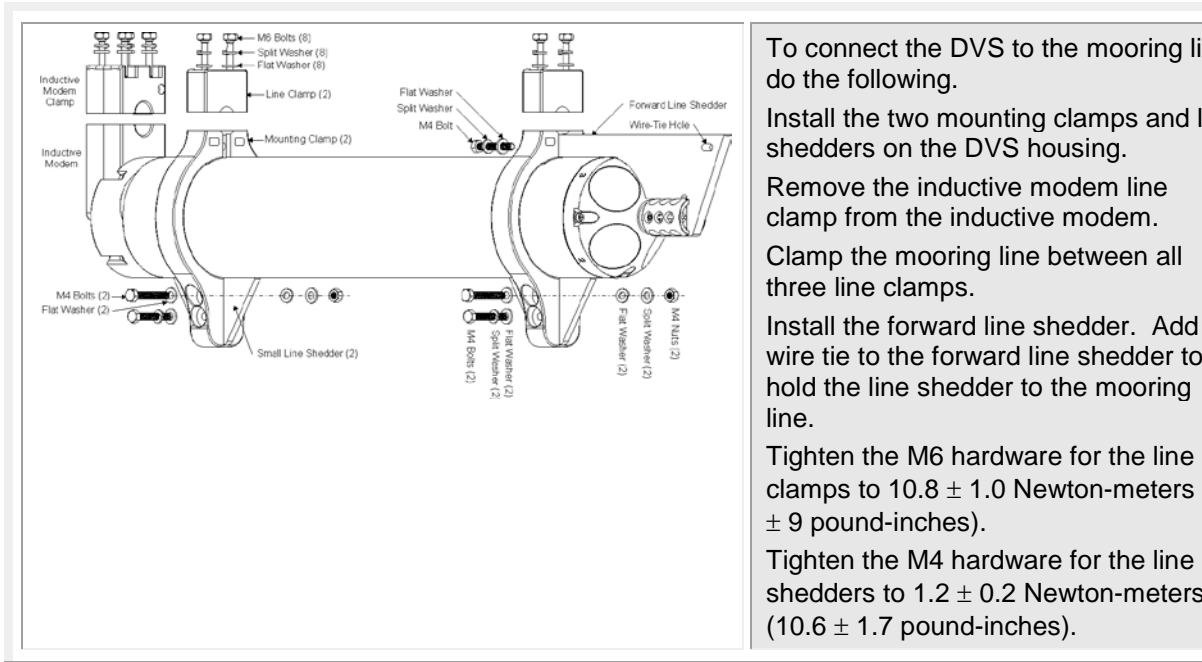

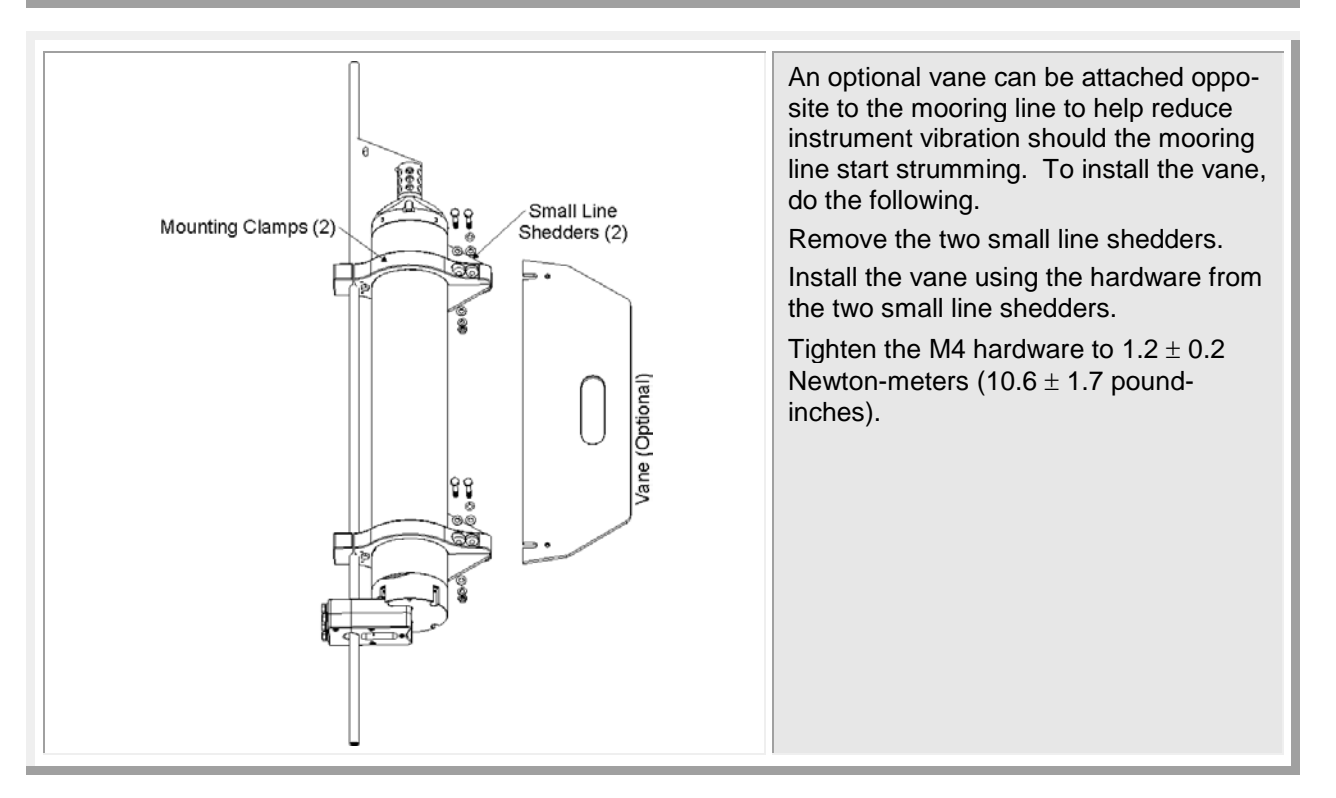

To connect the DVS to the mooring line,

Install the two mounting clamps and line

Install the forward line shedder. Add a wire tie to the forward line shedder to

clamps to  $10.8 \pm 1.0$  Newton-meters (96

Tighten the M4 hardware for the line shedders to  $1.2 \pm 0.2$  Newton-meters

# **Final Preparation for Deployment**

The *DVS* software is designed to create a command file that will be used to set up a DVS for collecting data. In this example, we will use the *DVS* software to develop the command file, and then continue with the deployment and recovery of data.

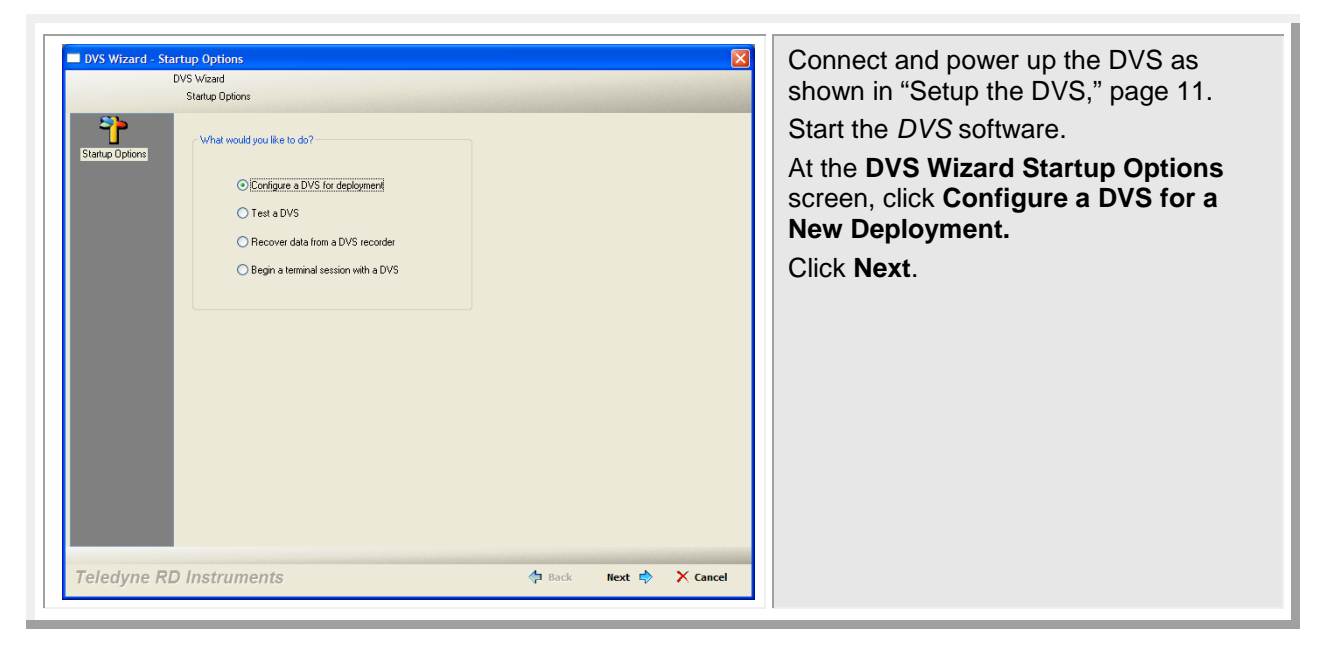

# **Planning the Deployment**

Use the following steps to create the command file using the *DVS* software.

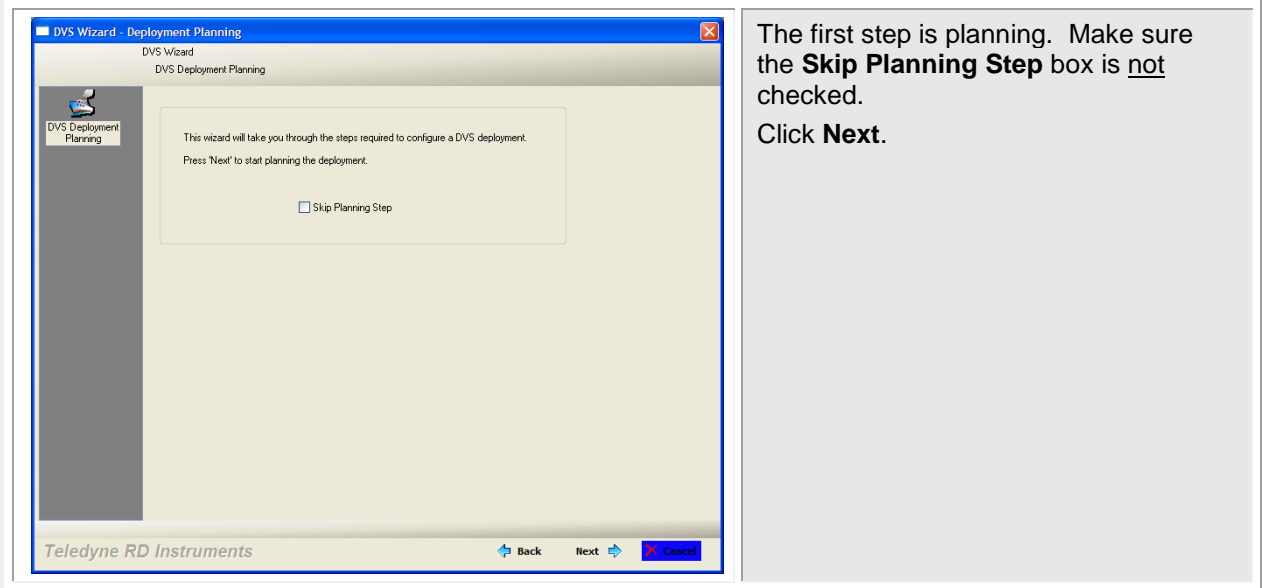

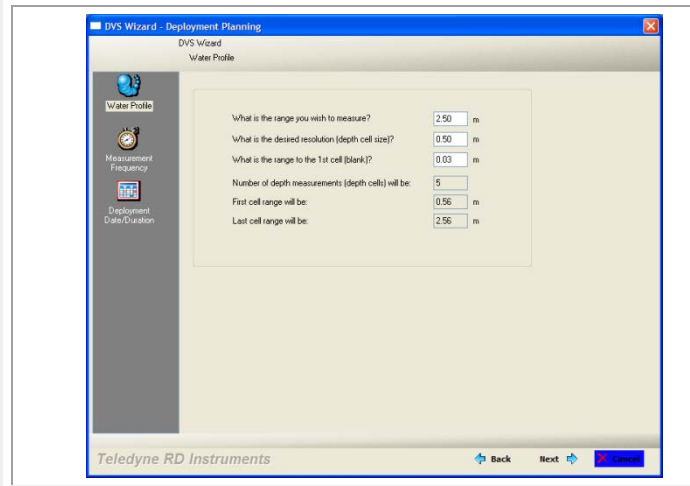

Select the depth range (1 to 5 meters) you wish to measure.

Set the resolution (depth cell size) to between 0.03 to 5.0 meters. A larger depth cell (bin) size decreases the standard deviation, but shallow water situations may need to use small depth cells (bins) to get more data points.

Set the range to the 1<sup>st</sup> cell (blank) to between 0.03 (default) to 5 meters.

The *DVS* software will automatically set the number of depth cells (bins) and show the first and last cell range. Click **Next**.

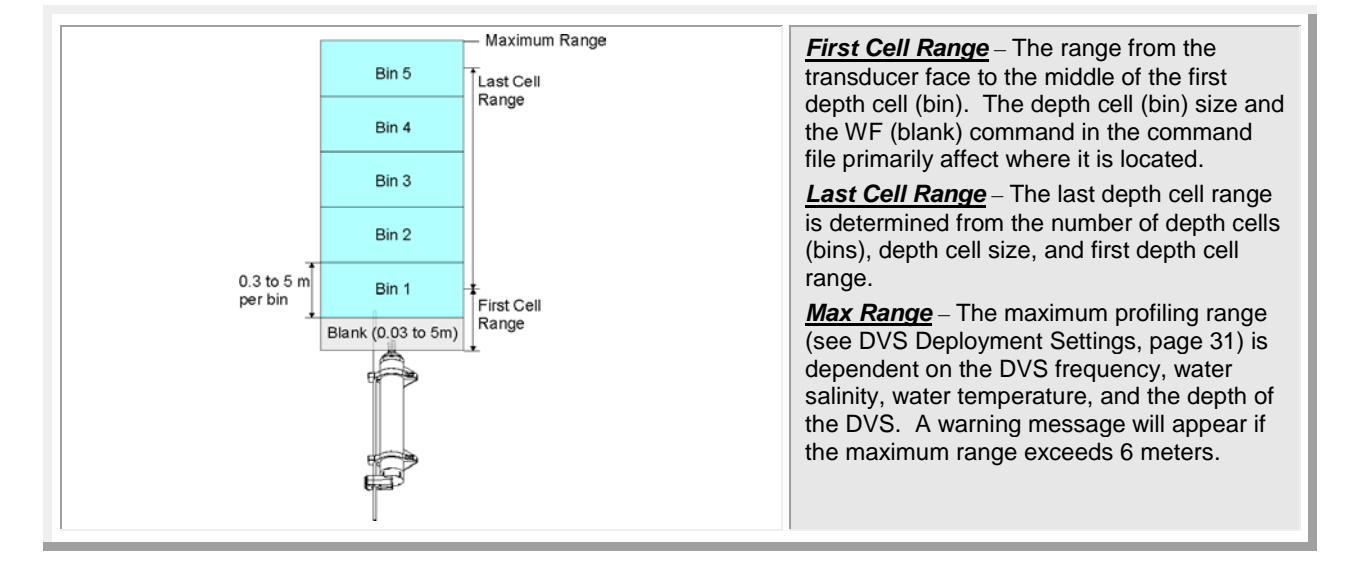

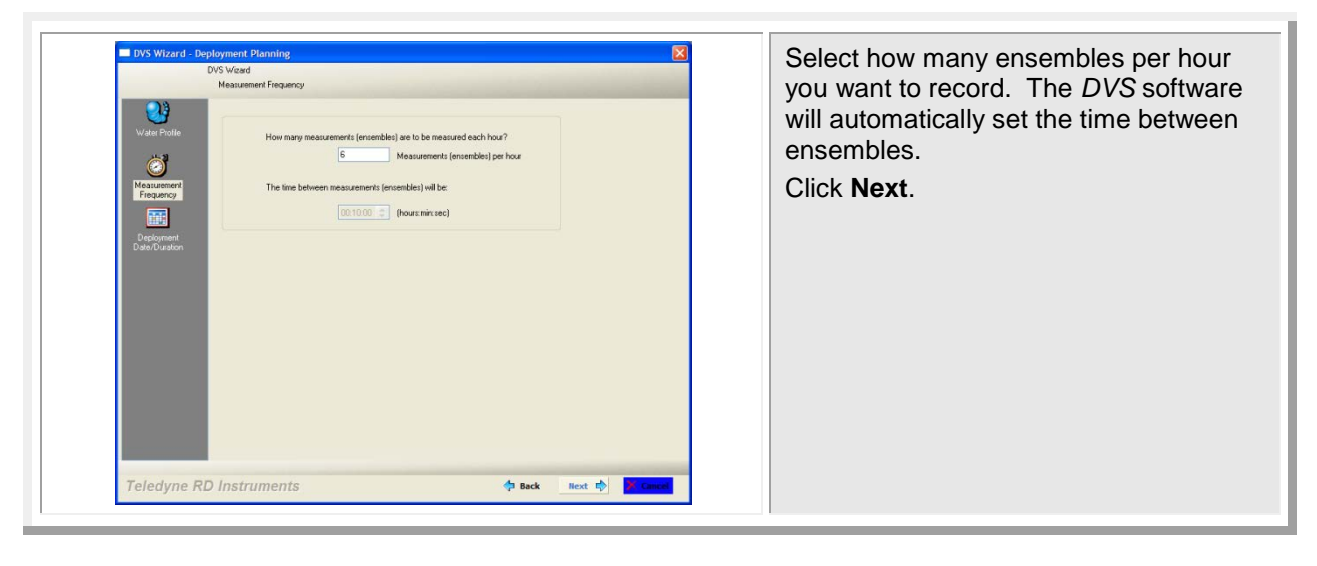

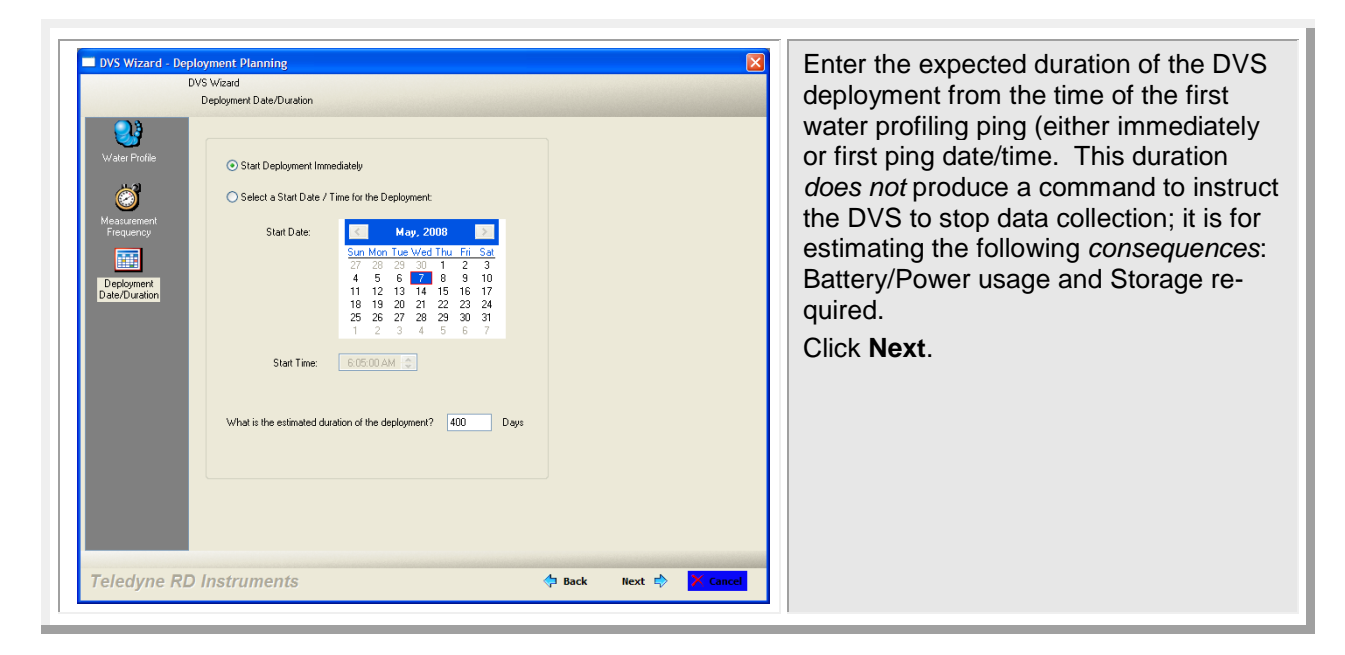

<span id="page-34-0"></span>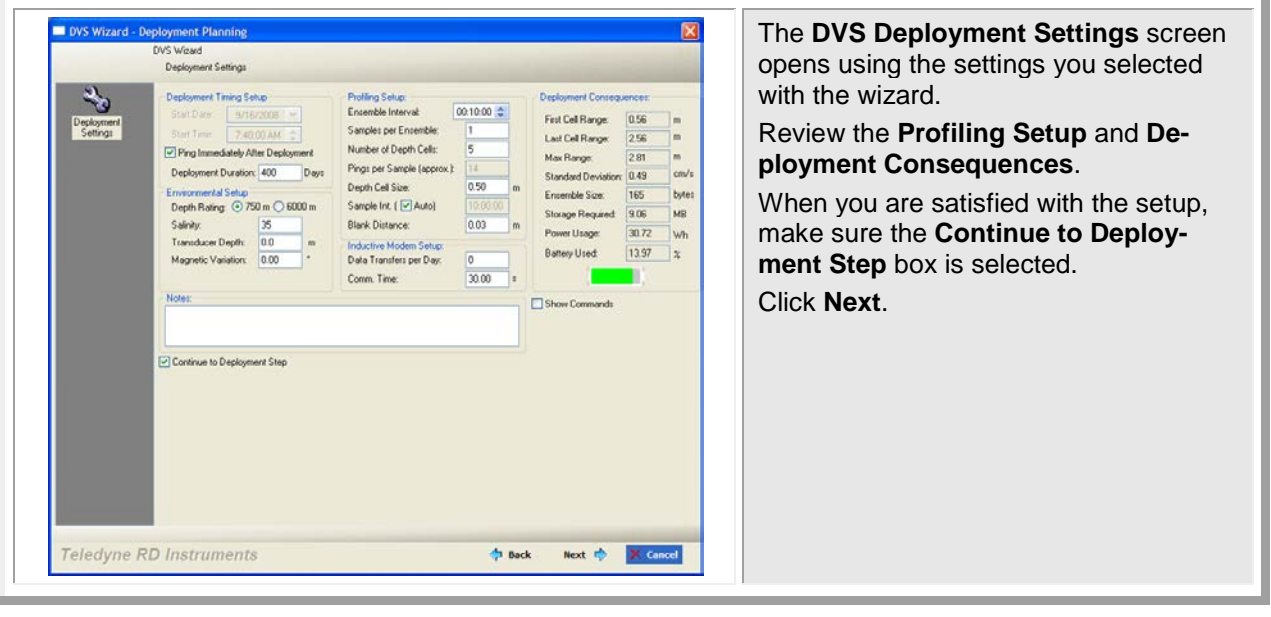

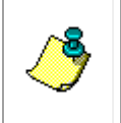

**NOTE.** Any step beyond this point requires communication with a DVS. If a DVS is not available, you can save this configuration for later use by un-checking the **Continue to Deployment Step** check box and clicking **Next**. Otherwise, you will be prompted to save the deployment file generated here, and will proceed to configuring the DVS for deployment.

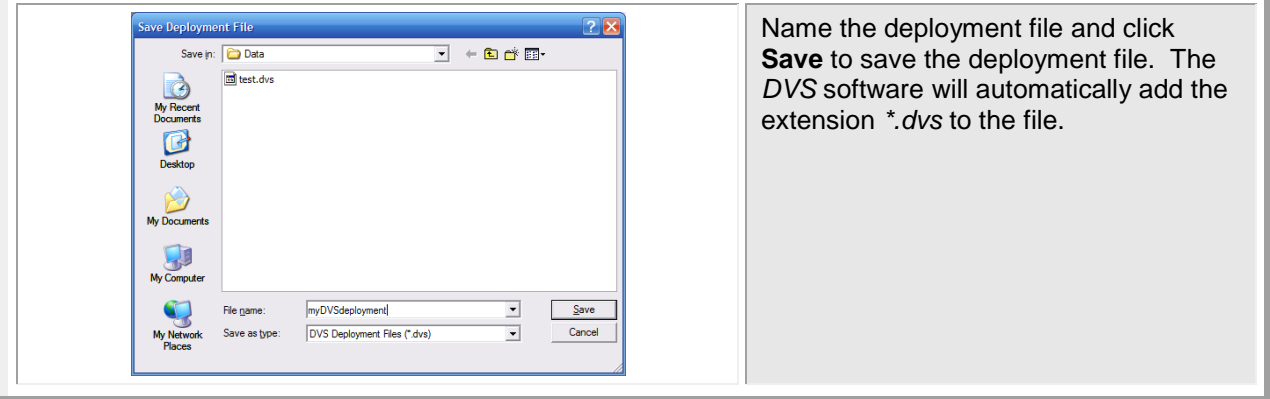

### **Set Clock and Erase Recorder**

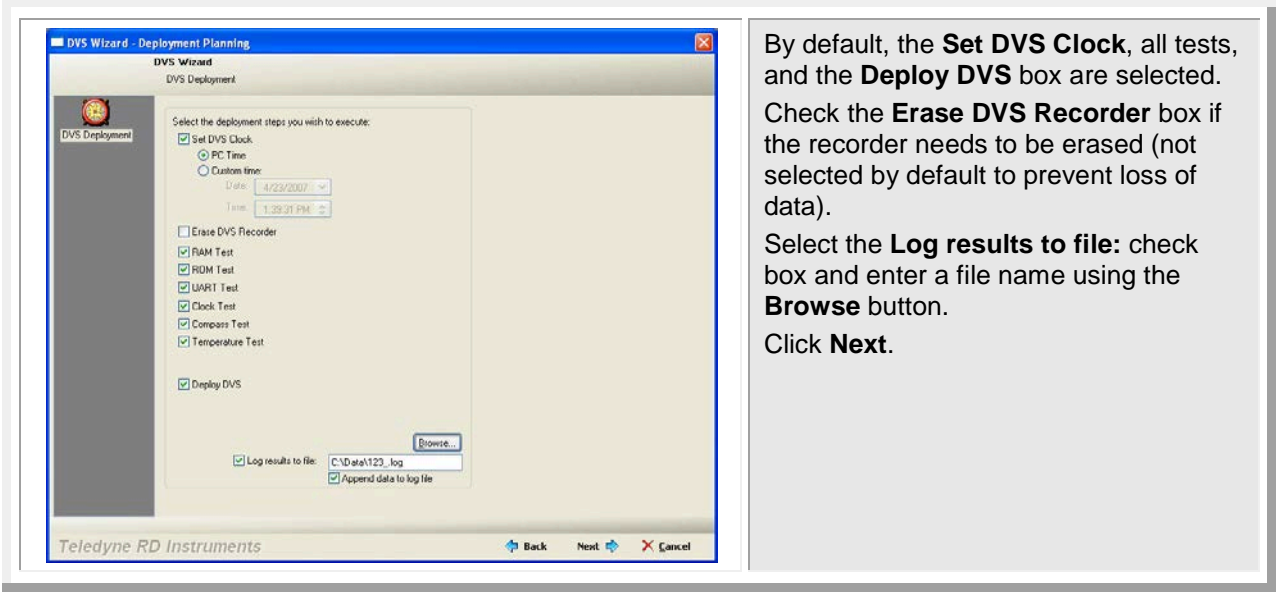

### **Send Deployment Commands to the DVS**

This final step will send the command file to the DVS and configure the instrument for the deployment.

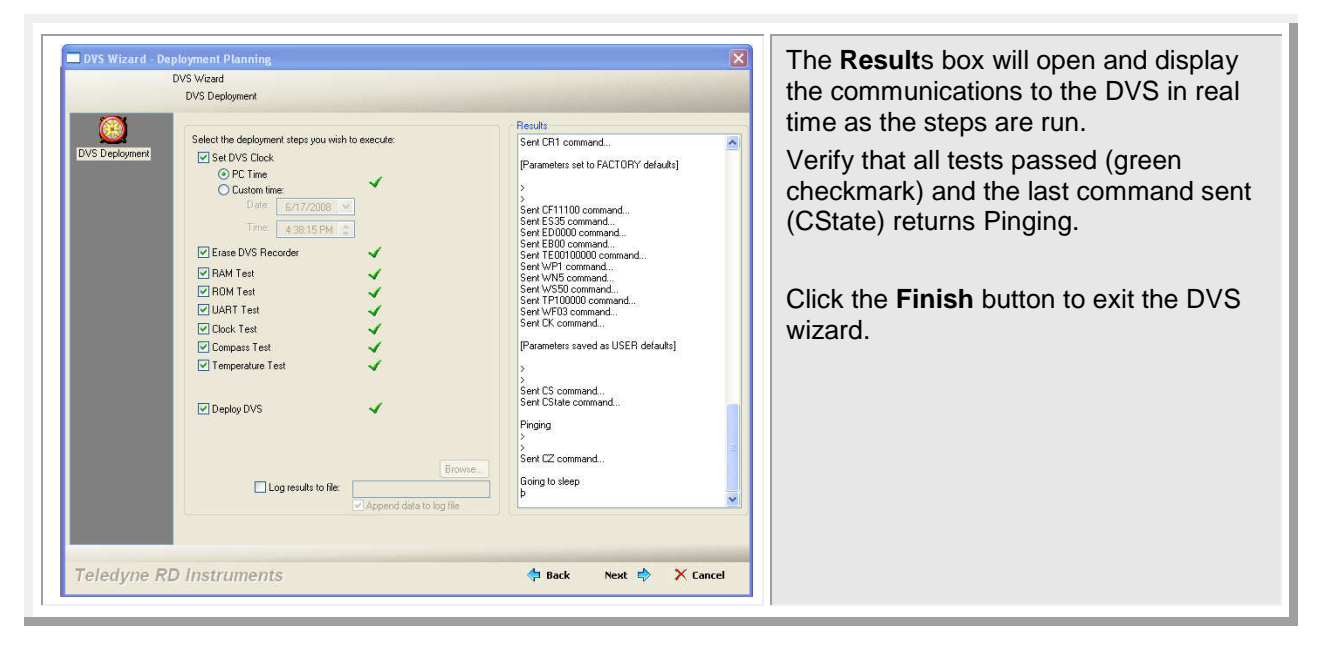

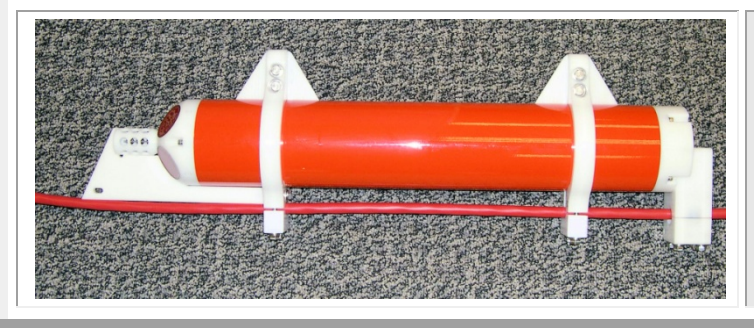

Once the commands have been sent to the DVS, proceed as follows.

- Disconnect the test I/O cable and verify the DVS is sealed and ready for deployment (see "Seal the DVS for Deployment," page 19).
- Deploy the DVS.

# **Getting Data during the Deployment**

The DVS unit allows communication with the outside world without interrupting the data acquisition schedule. There are three special ways to collect data from a DVS that is deployed and gathering data autonomously. These three are:

- **Collect Average** This command returns the average of all ensembles collected since the last time the command was sent.
- **Collect Last Ensemble** This commands the DVS to return the most recently recorded ensemble.
- **Collect One Sample** This commands the DVS to gather an additional sample right now and send it back (this sample is not recorded - so if it gets lost, it's gone). If a sample is requested that will interfere with a preprogrammed sample (within two seconds), then the DVS will send an error message.

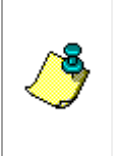

**NOTE.** When using these commands via the inductive modem, it is important to follow with a CZ command after successful execution of this command. The CZ command will force the DVS to sleep immediately; otherwise, the IMM will keep the DVS awake for its time-out window of 2 to 3 minutes, which will drain the battery much sooner than the planning software would indicate.

# **Collect Average**

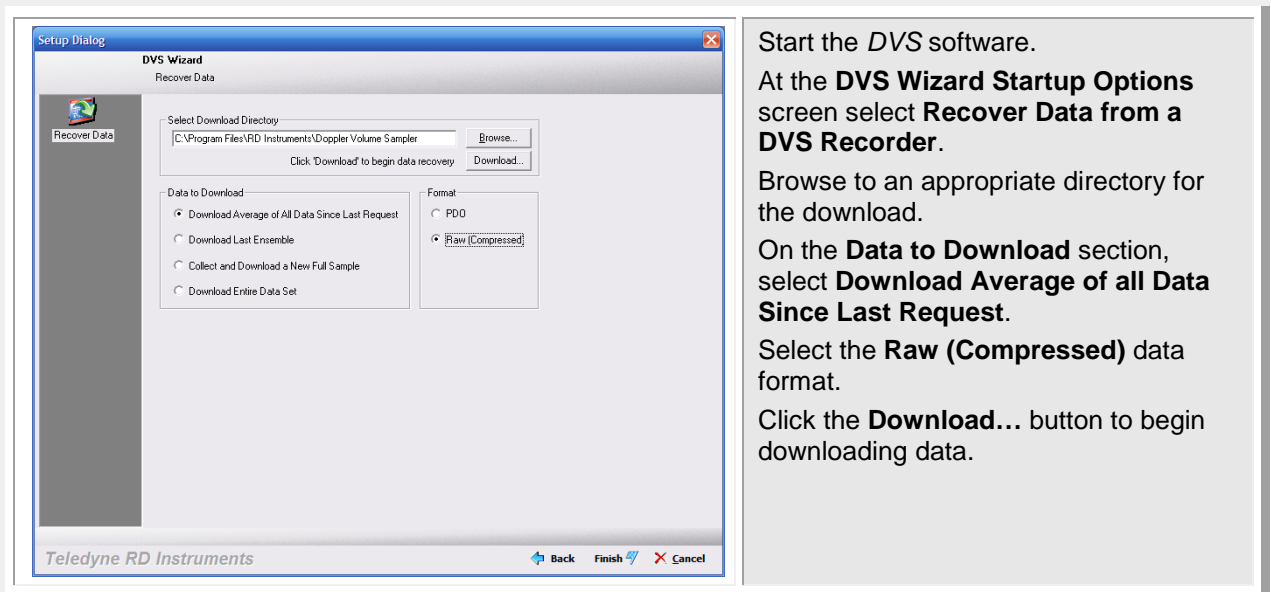

### **Collect Last Ensemble**

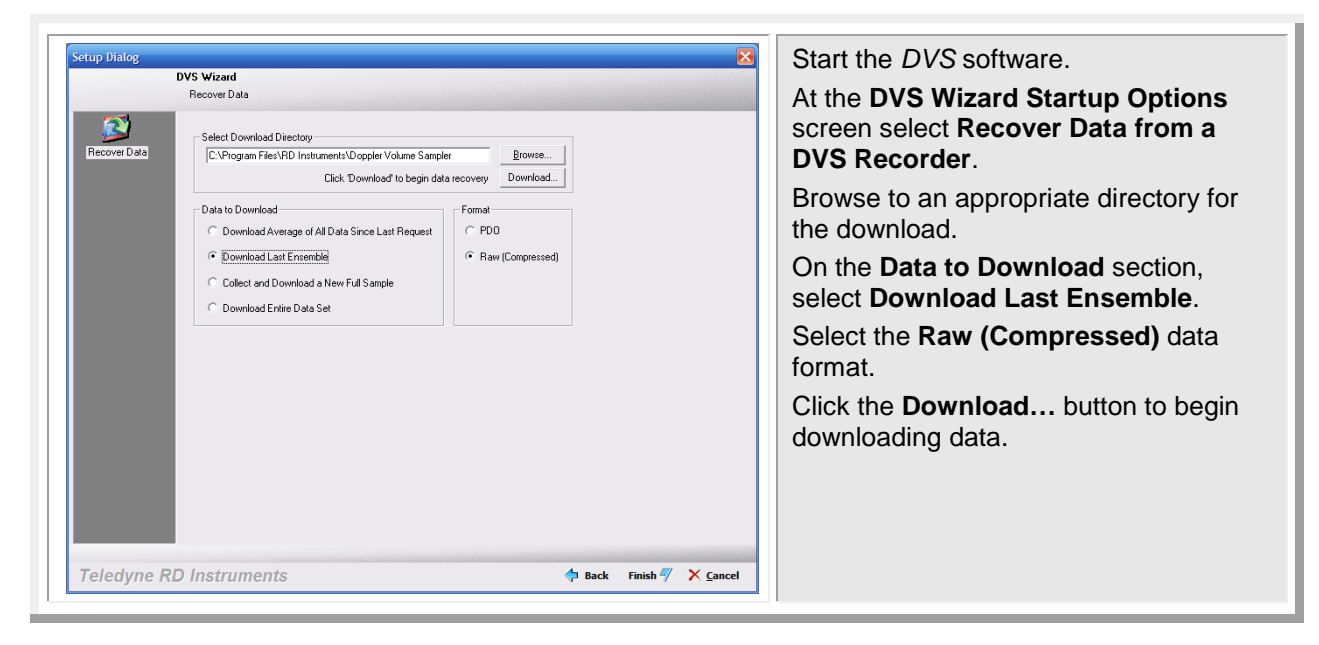

### **Collect One Sample**

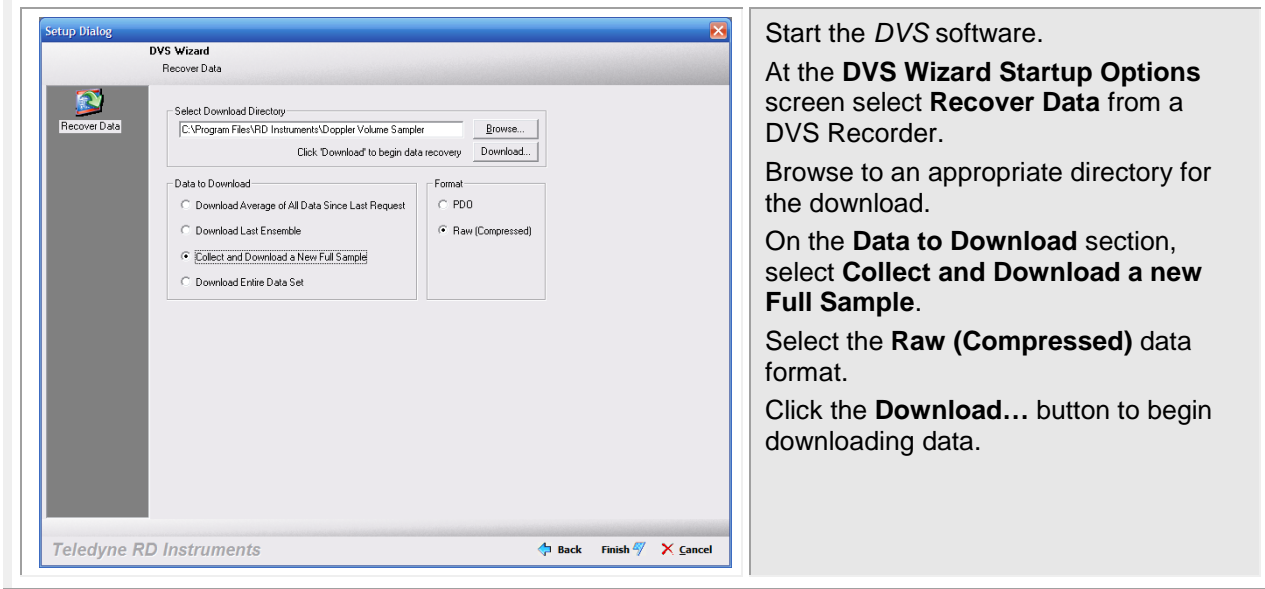

# **Recover Entire Data Set from DVS**

Once you have recovered the DVS, you should clean the DVS exterior (see "Visual Inspection and Cleaning," page 9). Use the *DVS* software to recover the data once the DVS is clean and dry.

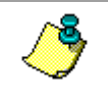

**NOTE.** It is highly recommended to use the test I/O cable and increase the baud rate to 115200 BAUD to reduce the download time. Use external power to save battery power.

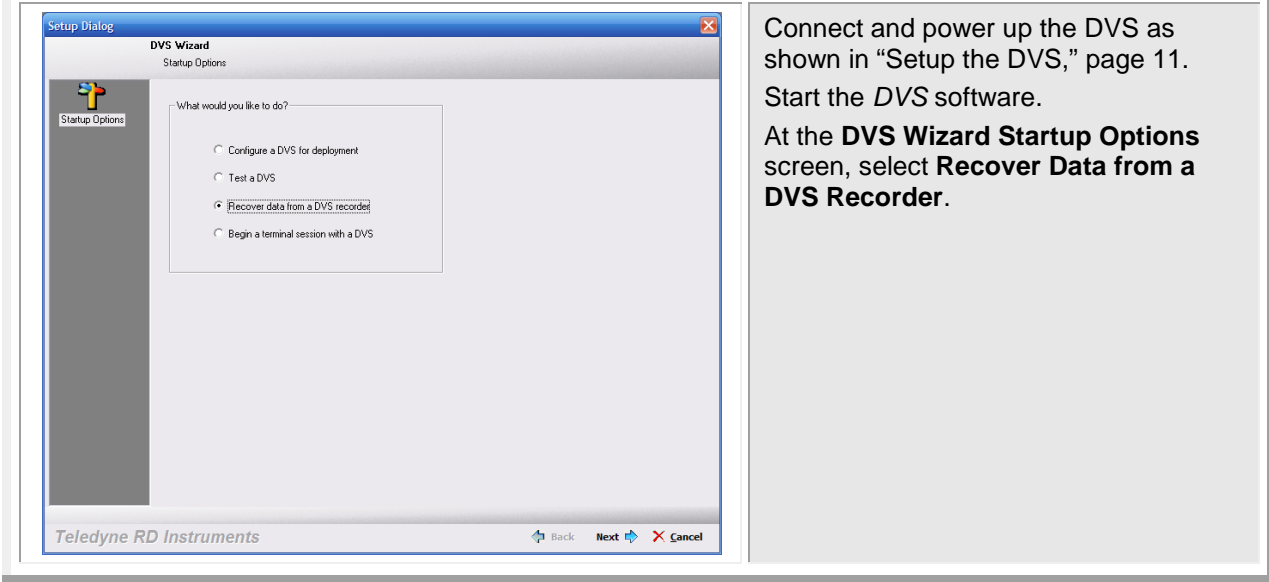

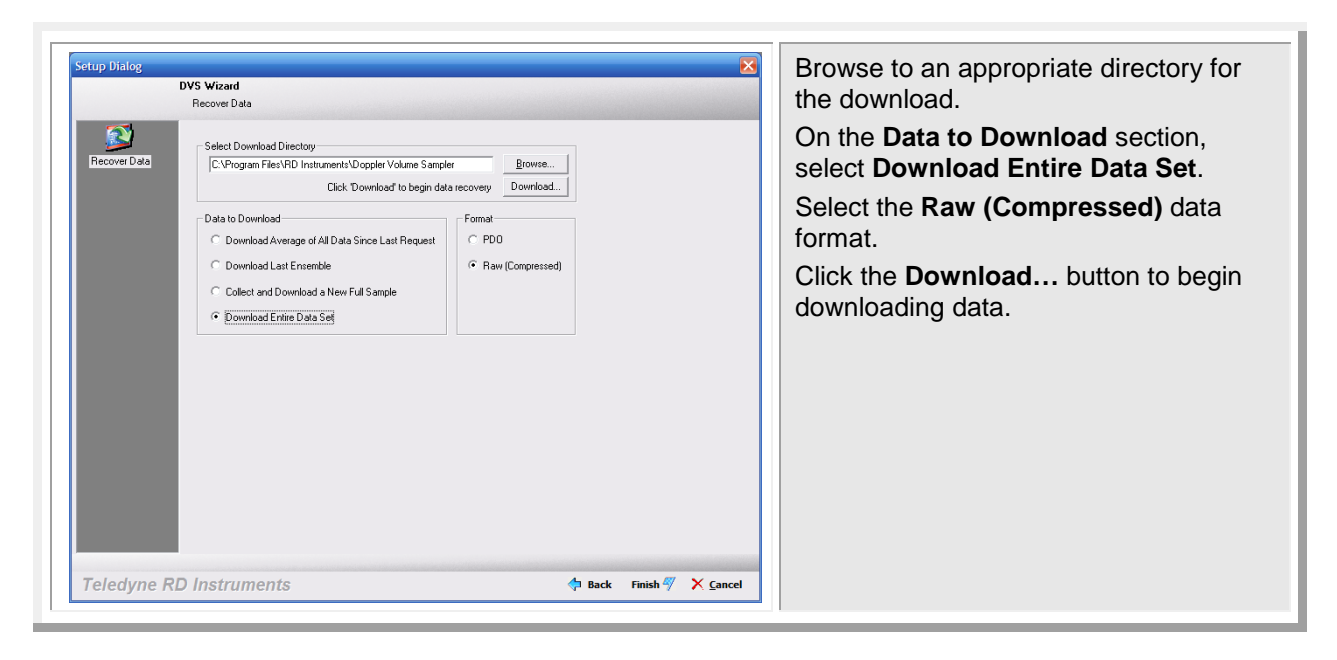

### **Convert Raw Data to PD0 Format**

The PD20 raw data format is a compressed file format that is not readable by *WinADCP*. To convert the PD20 data to TRDI standard PD0 format, do the following.

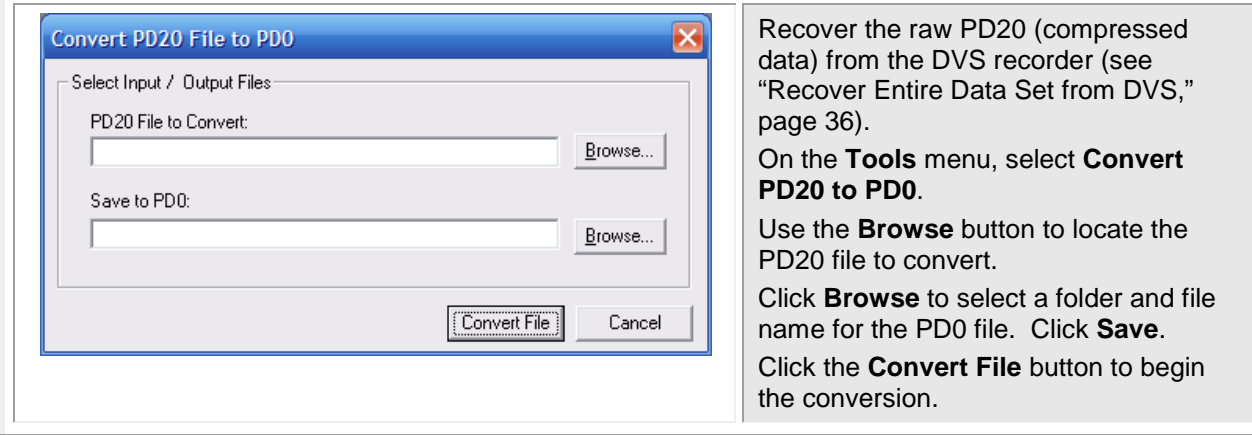

# **Viewing Data with WinADCP**

Use *WinADCP* to view color contour and time-series plots of data collected with a DVS in real-time or playback data collected with a DVS.

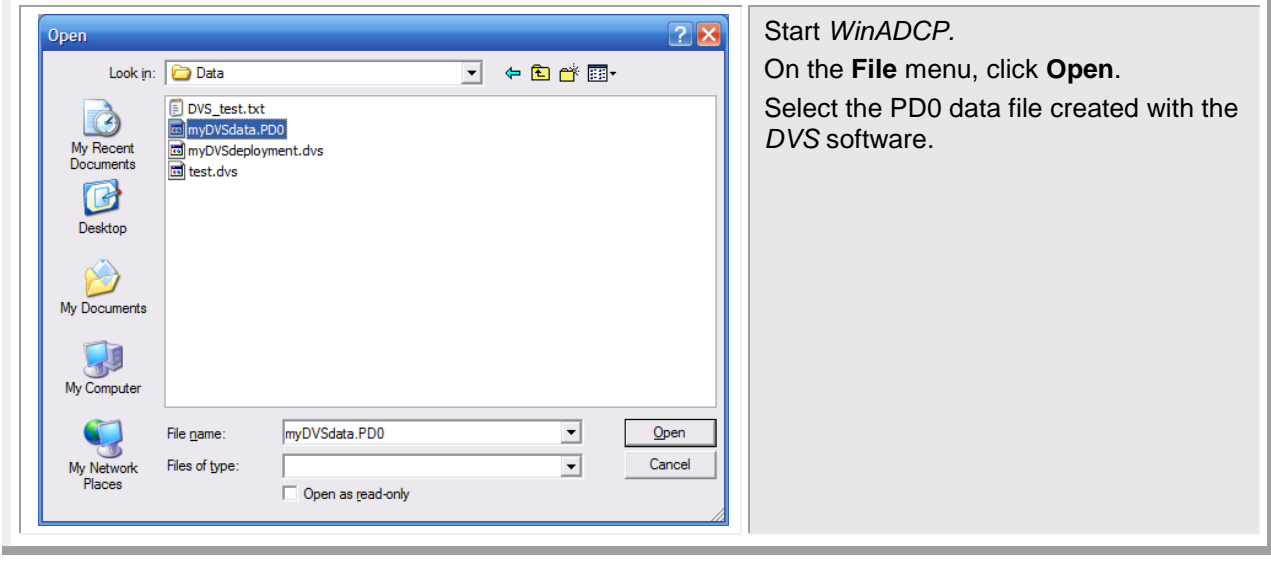

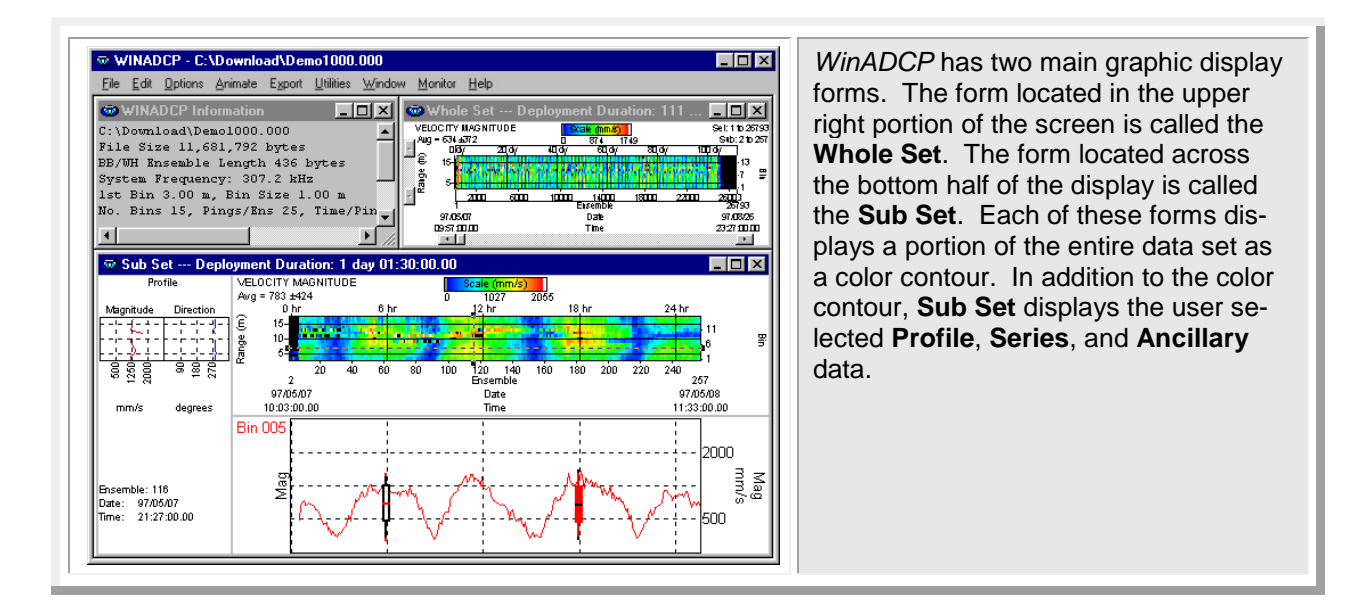

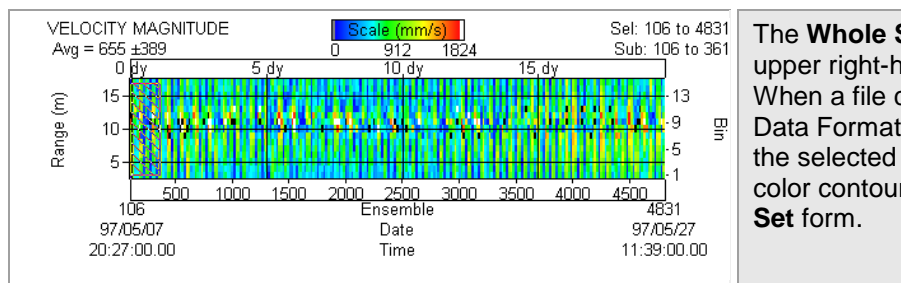

The **Whole Set** form is displayed in the upper right-hand portion of *WinADCP*. When a file containing a Binary Output Data Format is opened, the entire set of the selected data type is displayed as a color contour located within the **Whole** 

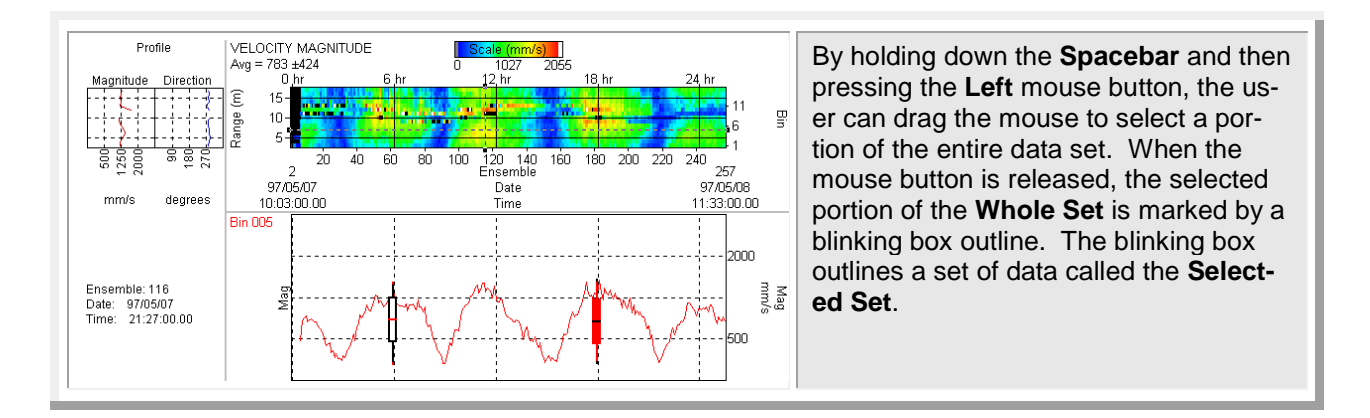

# **Where to Find More Information**

Congratulations! You have completed the DVS User's Guide. For more detailed information about the DVS, see the following sections in the DVS Operation Manual.

**Installation**. Use this section to plan your installation requirements. This section includes specifications and dimensions for the DVS (including outline installation drawings).

**Maintenance**. This section covers DVS maintenance. Use this section to make sure the DVS is ready for a deployment.

**Test**. Use this section to test the DVS.

**Troubleshooting**. This section includes a system overview and how to troubleshoot the DVS. If the DVS fails a built-in test or you cannot communicate with the system, use this section to help locate the problem.

**Commands and Output Data Format**. This section contains a reference for all commands and output data formats used by the DVS.

# **Technical Support**

If you have technical issues or questions involving a specific application or deployment with your instrument, contact our Field Service group:

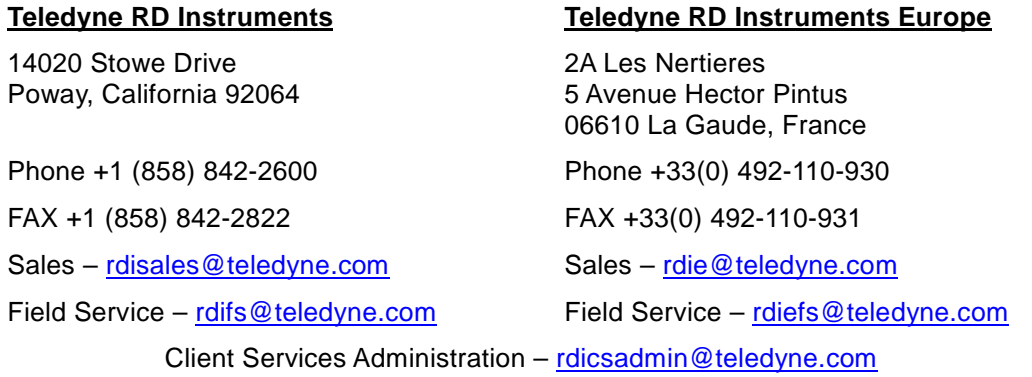

Web: [http://www.rdinstruments.com](http://www.rdinstruments.com/) 24 Hour Emergency Support +1 (858) 842-2700

### **NOTES**